# **Latitude 9510**

Guide de configuration et des caractéristiques

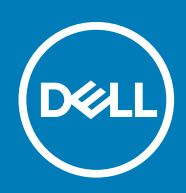

#### Remarques, précautions et avertissements

**REMARQUE : Une REMARQUE indique des informations importantes qui peuvent vous aider à mieux utiliser votre produit.**

**PRÉCAUTION : Une PRÉCAUTION indique un risque d'endommagement du matériel ou de perte de données et vous** ╱ **indique comment éviter le problème.**

**AVERTISSEMENT : Un AVERTISSEMENT indique un risque d'endommagement du matériel, de blessures corporelles ou** ∧ **même de mort.**

**© 2020 Dell Inc. ou ses filiales. Tous droits réservés.** Dell, EMC et les autres marques commerciales mentionnées sont des marques de Dell Inc. ou de ses filiales. Les autres marques peuvent être des marques commerciales de leurs propriétaires respectifs.

# Table des matières

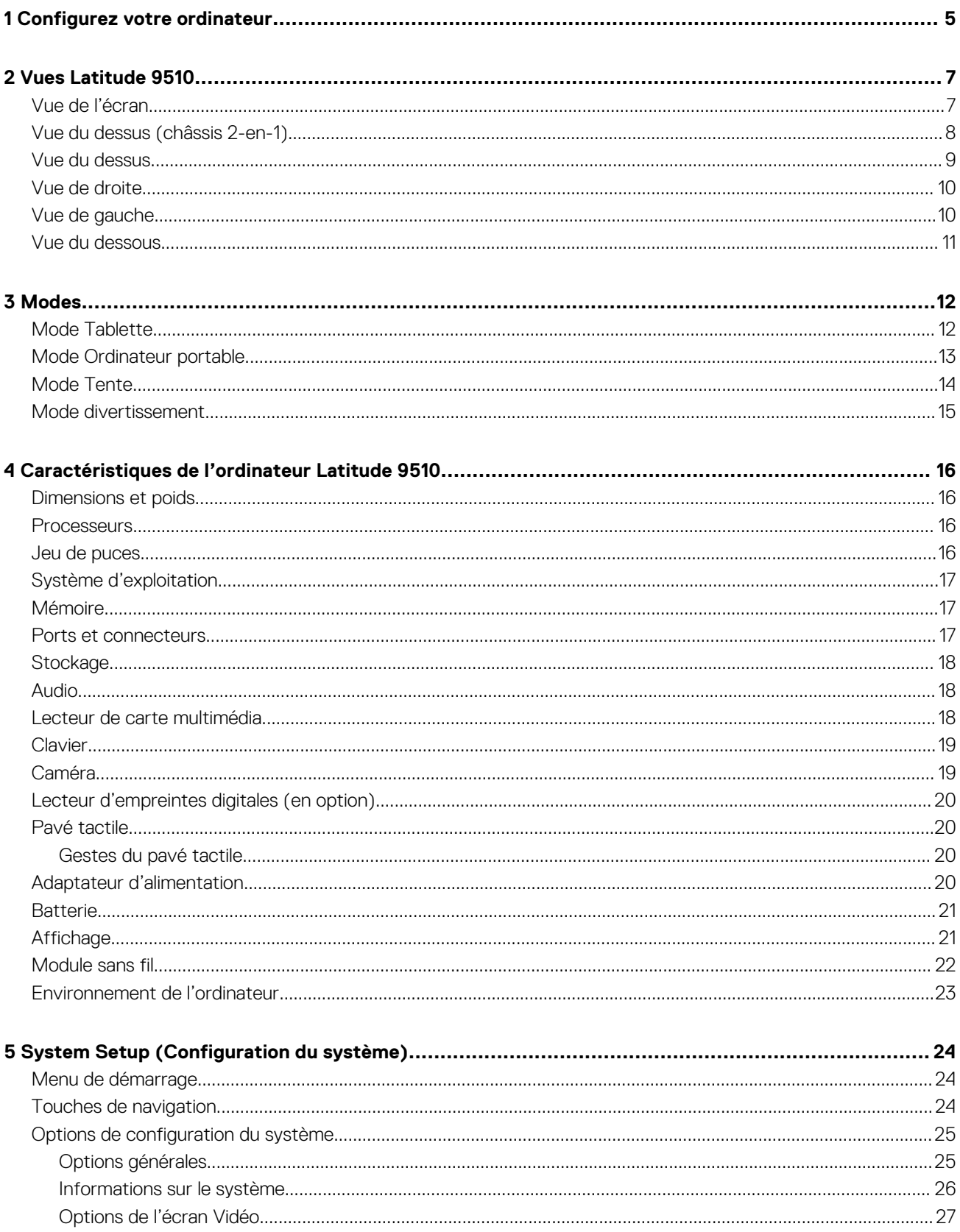

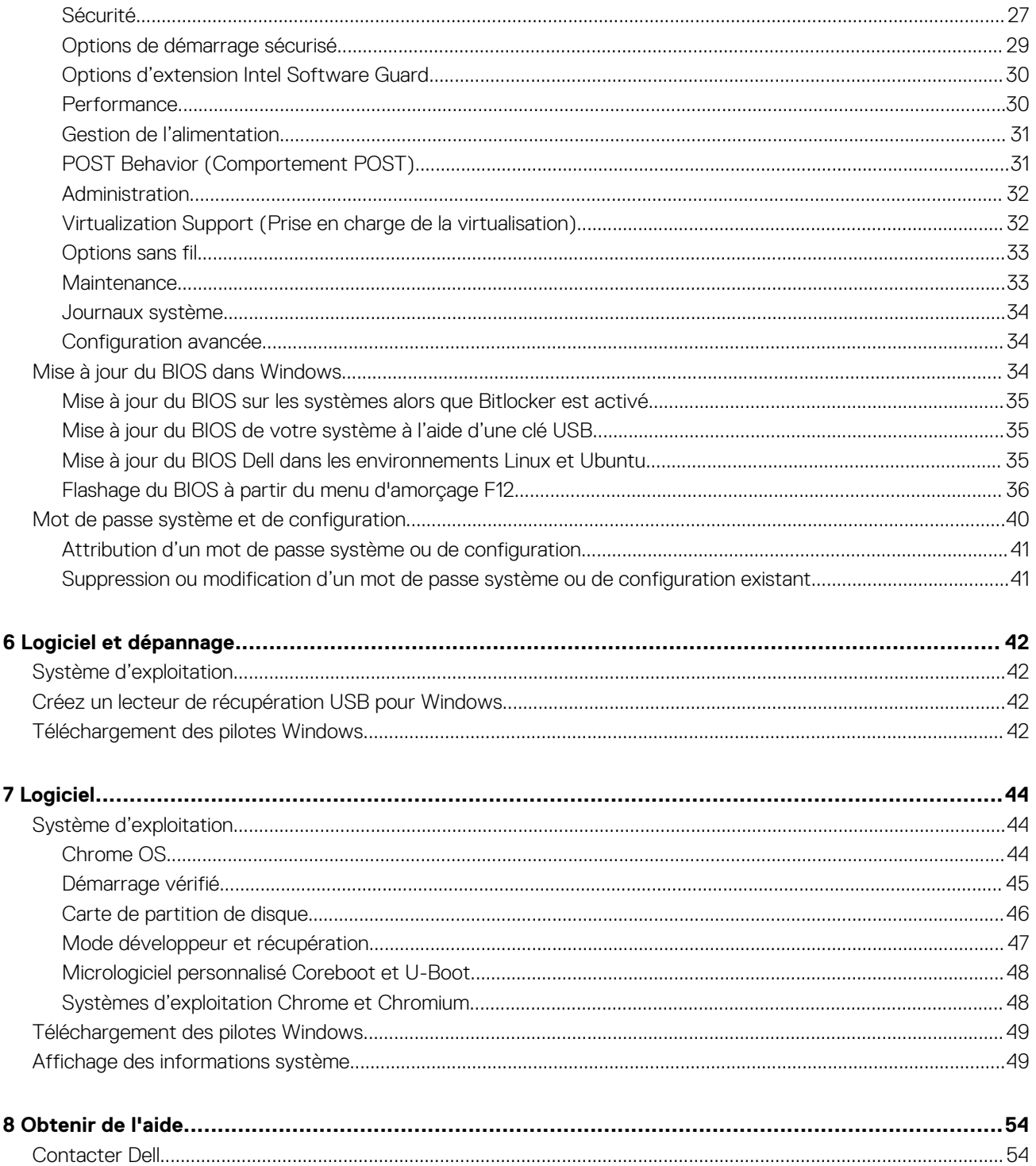

# **Configurez votre ordinateur**

**1**

<span id="page-4-0"></span>1. Connectez l'adaptateur secteur et appuyez sur le bouton d'alimentation.

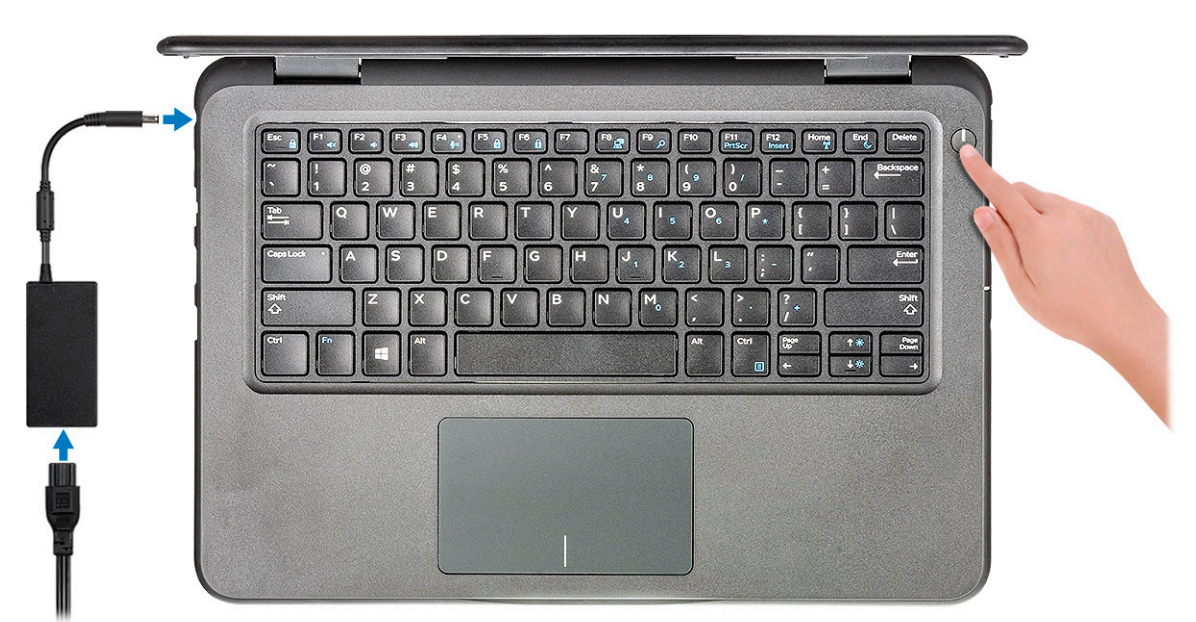

- 2. Terminez la configuration du système Windows.
- 3. Suivez les instructions qui s'affichent à l'écran pour terminer la configuration. Lors de la configuration, Dell recommande les étapes suivantes :
	- Connectez-vous à un réseau pour obtenir les mises à jour Windows.
		- **REMARQUE : Si vous vous connectez à un réseau sans fil sécurisé, saisissez le mot de passe d'accès au réseau sans fil lorsque vous y êtes invité.**
	- Connectez-vous à ou créez un compte si Internet est connecté, ou créez un compte hors ligne si ce n'est pas le cas.
	- Dans l'écran **Support et protection**, entrez vos coordonnées.
- 4. Repérez et utilisez les applications Dell depuis le menu Démarrer de Windows (Recommandé).

#### **Tableau 1. Localisez les applications Dell**

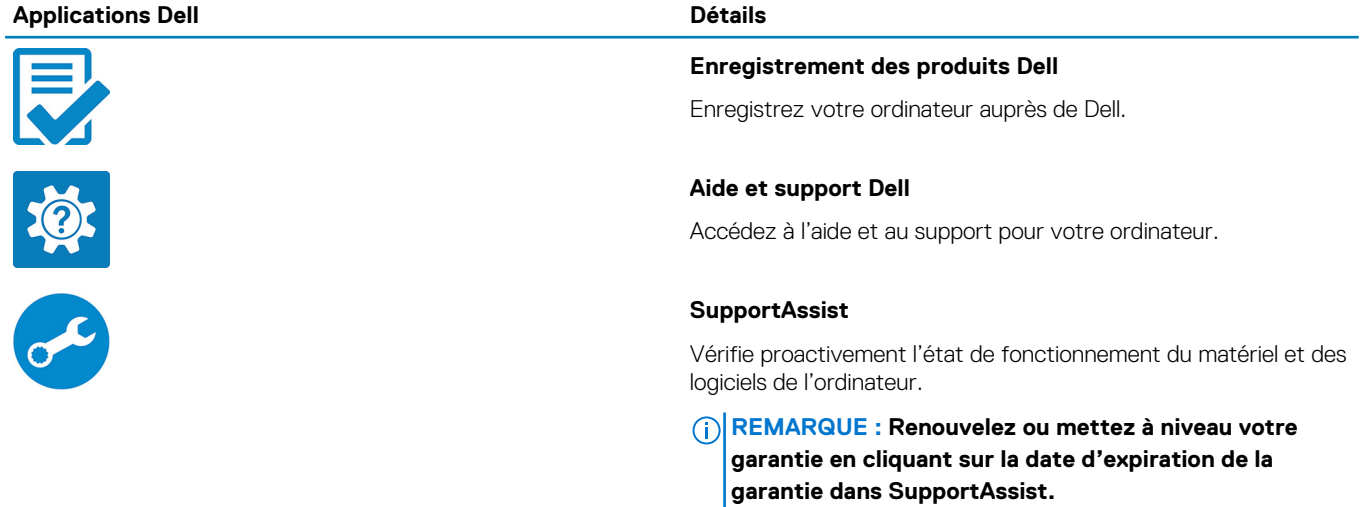

#### **Applications Dell Détails Dell Update** Met à jour votre ordinateur avec les correctifs critiques et les ہ ہے pilotes de périphériques importants, dès qu'ils sont disponibles. **Dell Digital Delivery**

Téléchargez des applications logicielles, notamment des logiciels achetés mais non préinstallés sur votre ordinateur.

5. Créez un lecteur de récupération pour Windows. **REMARQUE : Il est recommandé de créer un lecteur de récupération pour dépanner et résoudre les problèmes qui peuvent se produire avec Windows.**

6. Pour plus d'informations, voir la section [Créez un lecteur de récupération USB pour Windows.](#page-41-0)

**2**

# **Vues Latitude 9510**

# <span id="page-6-0"></span>**Vue de l'écran**

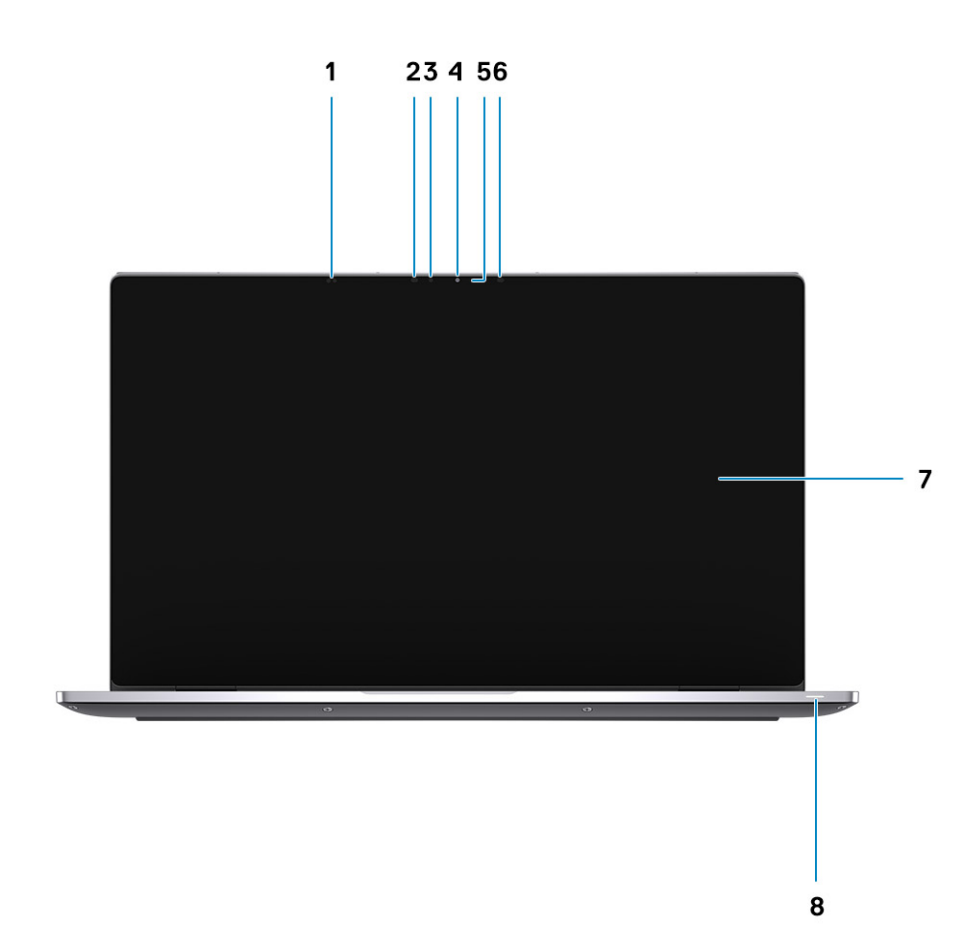

- 1. Capteur de proximité du mais de la commune de la contraste de la Capteur IR
- 3. Capteur d'éclairage ambiant (ALS) 4. Caméra (IR/RVB)
- 5. Indicateur LED d'état de la webcam 6. Émetteur IR
- 
- 
- 
- 
- 7. Panneau d'écran de la batterie/des diagnostics

# <span id="page-7-0"></span>**Vue du dessus (châssis 2-en-1)**

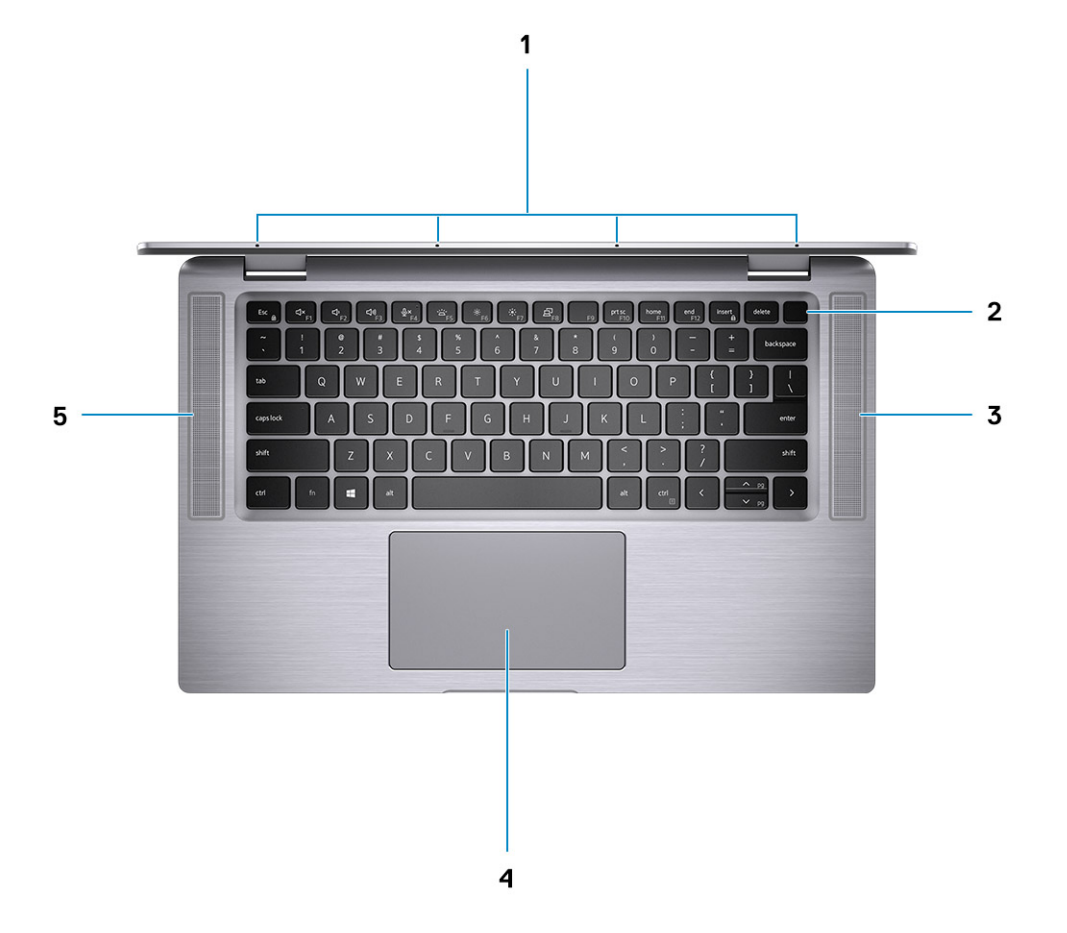

- 
- 3. Haut-parleur droit and the set of the set of the set of the set of the set of the set of the set of the set of the set of the set of the set of the set of the set of the set of the set of the set of the set of the set o
- 5. Haut-parleur gauche
- 1. Microphones 2. Bouton d'alimentation
	-

# <span id="page-8-0"></span>**Vue du dessus**

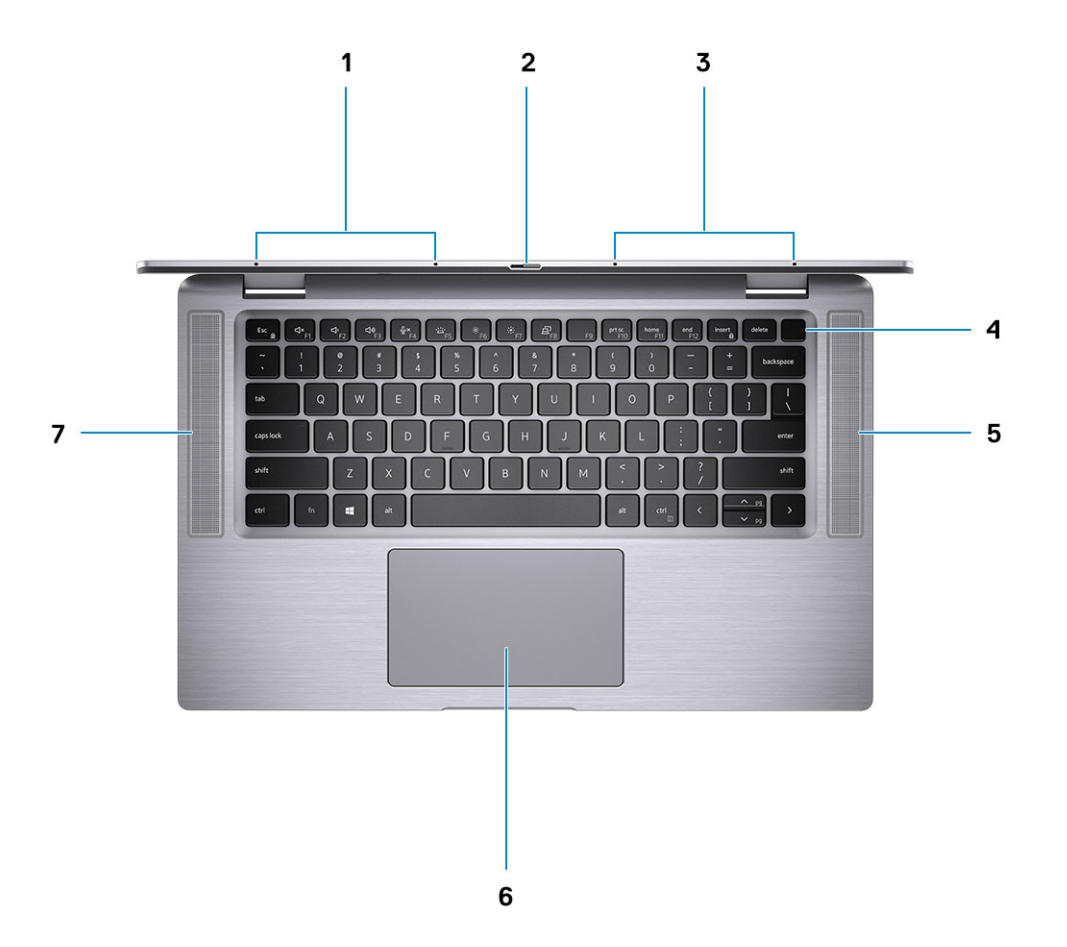

- 
- 
- 
- 7. Haut-parleur gauche
- 1. Microphone 2. Obturateur de la webcam
- 3. Microphone 4. Bouton d'alimentation avec lecteur d'empreintes digitales (en option)
- 5. Haut-parleur droit 6. Pavé tactile avec NFC (en option)

## <span id="page-9-0"></span>**Vue de droite**

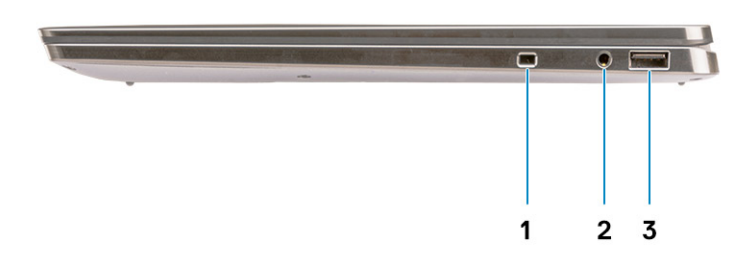

- 1. Emplacement Noble Wedge
- 2. Prise jack audio universelle 3,5 mm
- 3. Port USB 3.2 Gen 2 Type-C avec Thunderbolt 3/Power Delivery/DisplayPort

# **Vue de gauche**

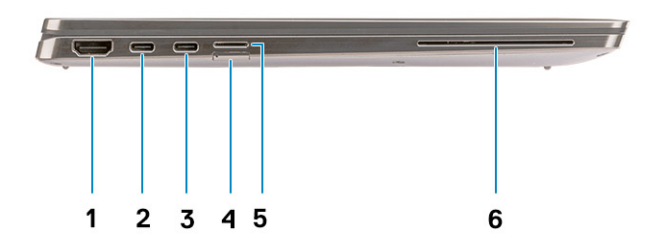

- 
- 3. Port USB 3.1 Gen 2 Type-C avec Thunderbolt 3/Power Delivery/ 4. logement de carte SIM **DisplayPort**
- 
- 1. Port HDMI 2.0 2. Port USB 3.1 Gen 2 Type-C avec Thunderbolt 3/Power Delivery/ **DisplayPort**

5. Logement de carte microSD 6. Lecteur de carte à puce (en option)

# <span id="page-10-0"></span>**Vue du dessous**

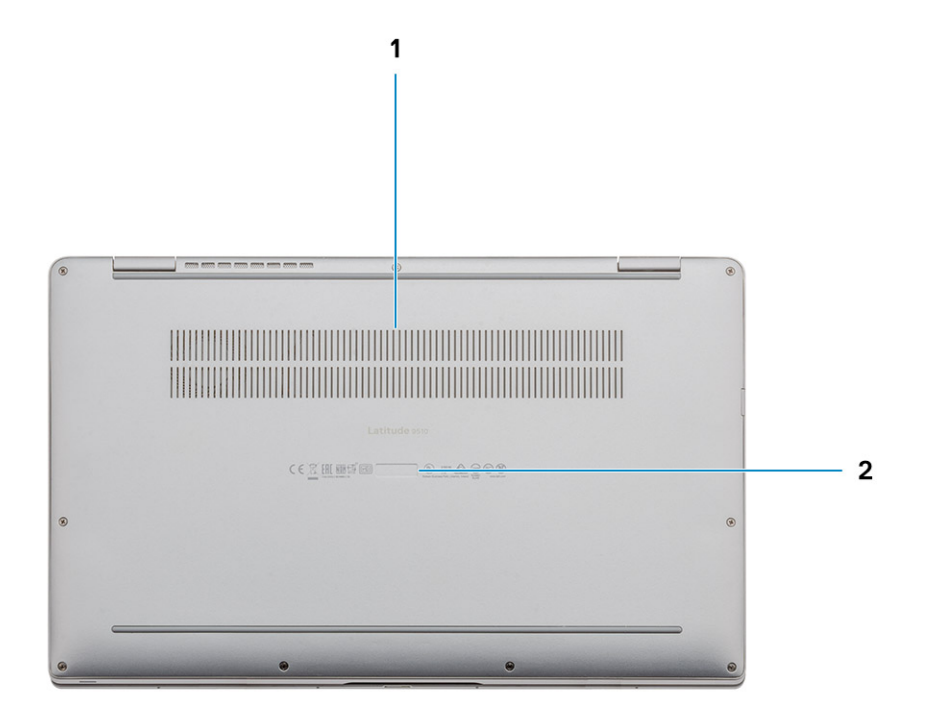

- 1. Aération thermique
- 2. Étiquette du numéro de série

# **Modes**

**3**

<span id="page-11-0"></span>**REMARQUE : Les modes s'appliquent uniquement au modèle Latitude 9510 (convertible).**

#### **Sujets :**

- Mode Tablette
- [Mode Ordinateur portable](#page-12-0)
- **[Mode Tente](#page-13-0)**
- [Mode divertissement](#page-14-0)

### **Mode Tablette**

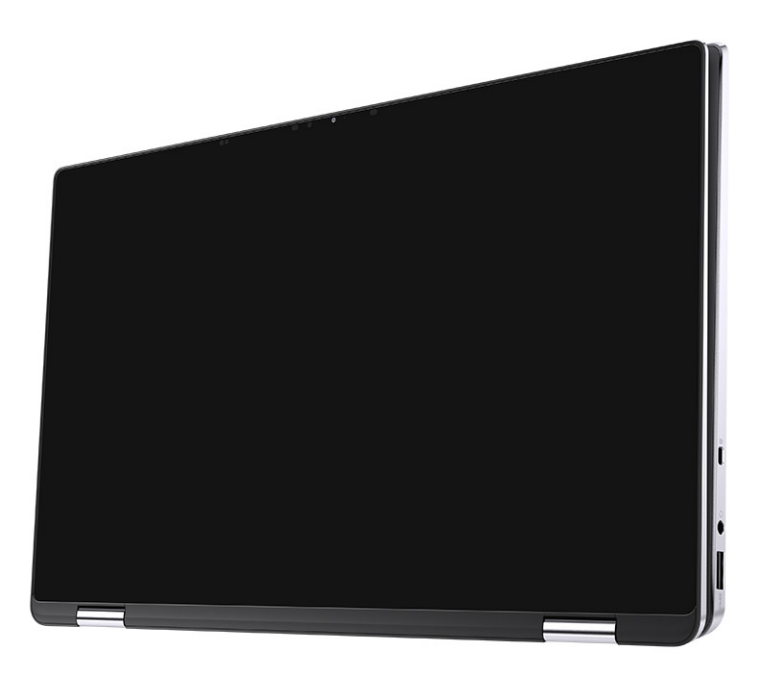

# <span id="page-12-0"></span>**Mode Ordinateur portable**

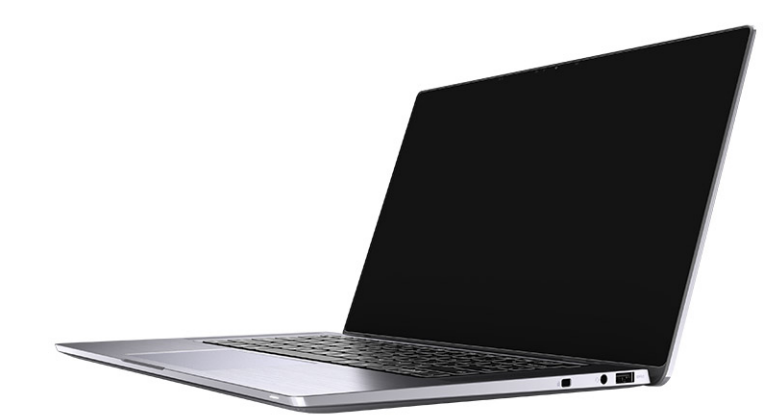

# <span id="page-13-0"></span>**Mode Tente**

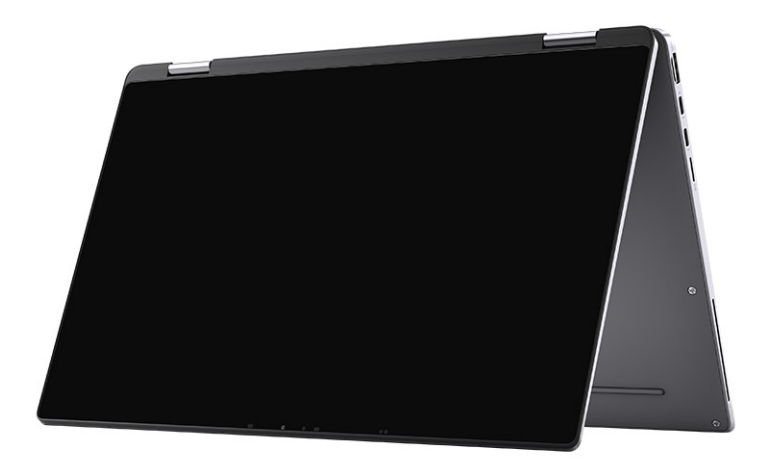

# <span id="page-14-0"></span>**Mode divertissement**

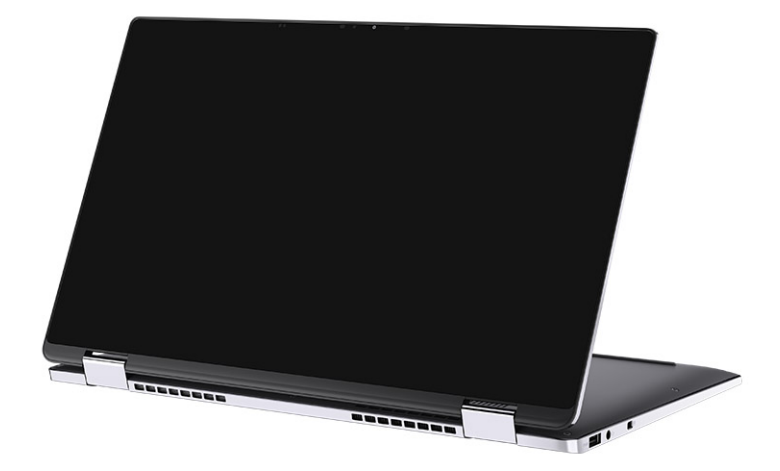

# <span id="page-15-0"></span>**Caractéristiques de l'ordinateur Latitude 9510**

# **Dimensions et poids**

#### **Tableau 2. Dimensions et poids**

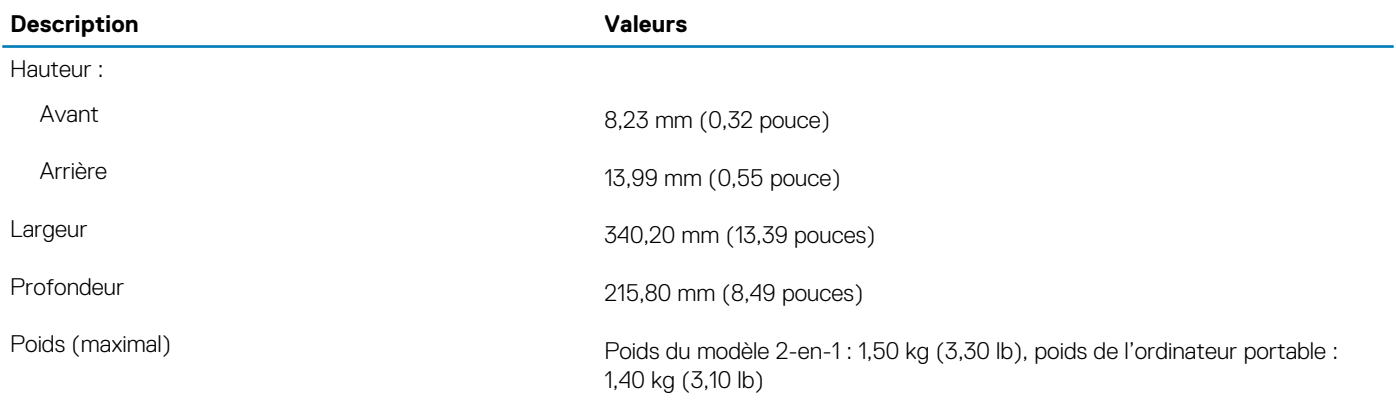

### **Processeurs**

#### **Tableau 3. Processeurs**

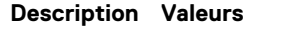

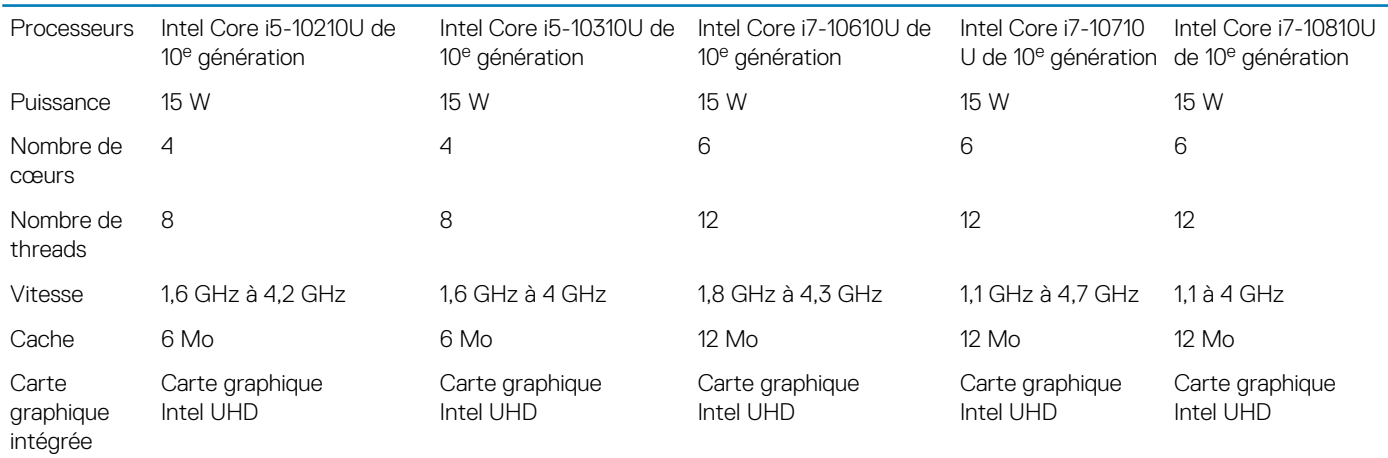

### **Jeu de puces**

#### **Tableau 4. Jeu de puces**

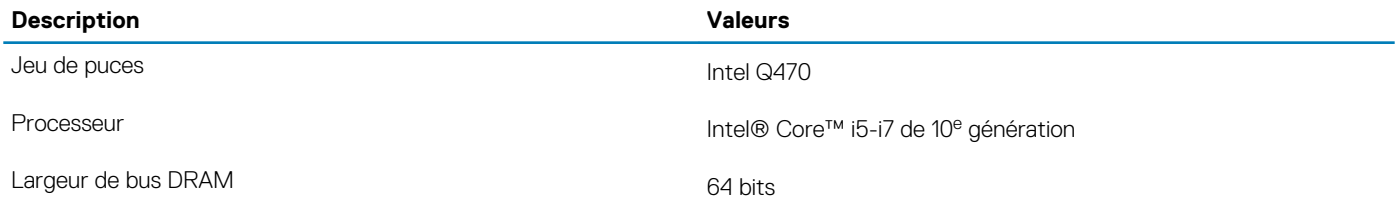

<span id="page-16-0"></span>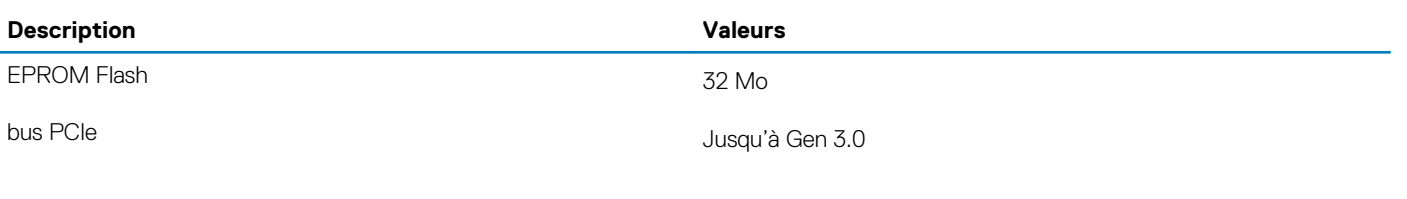

# **Système d'exploitation**

• Windows 10 Professionnel 64 bits • Windows 10 Famille 64 bits

### **Mémoire**

#### **Tableau 5. Caractéristiques de la mémoire**

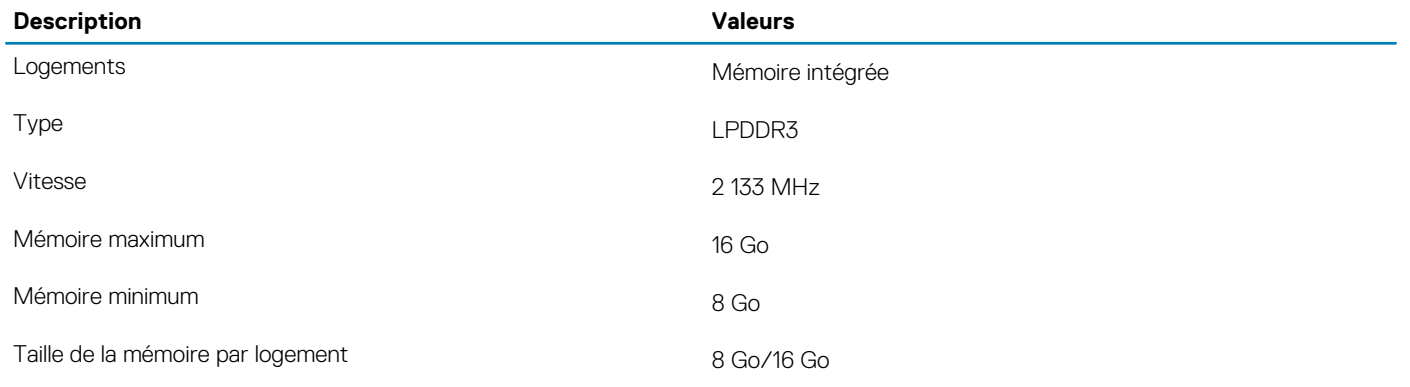

### **Ports et connecteurs**

#### **Tableau 6. Ports et connecteurs**

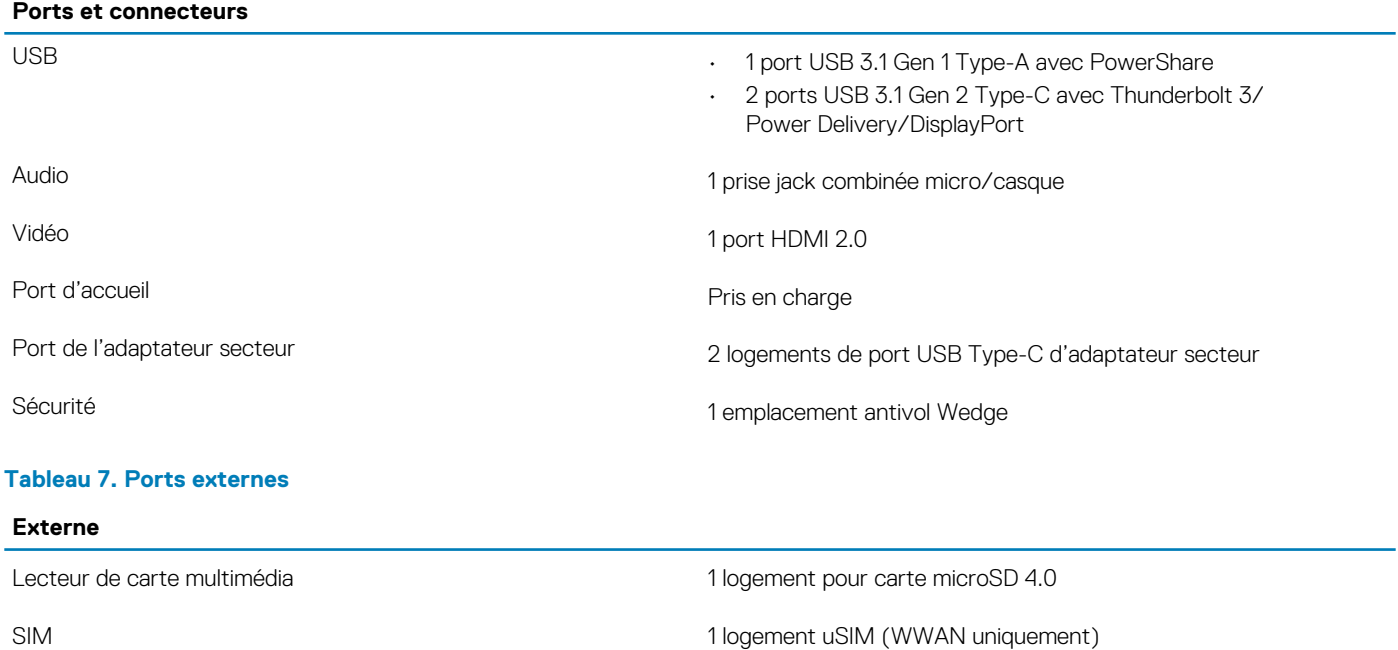

#### <span id="page-17-0"></span>**Tableau 8. Ports et connecteurs internes**

#### **Interne**

- M.2 **1 logement M.2 2230 pour Wi-Fi** 
	- 1 logement M.2 2230 pour disque SSD
	- **REMARQUE : Pour en savoir plus sur les caractéristiques des différents types de cartes M.2, consultez l'article de la base de connaissances [SLN301626](https://www.dell.com/support/article/sln301626/).**

### **Stockage**

Votre ordinateur prend en charge la configuration suivante : Le disque principal de votre ordinateur varie en fonction de la configuration du stockage.

#### **Tableau 9. Caractéristiques du stockage**

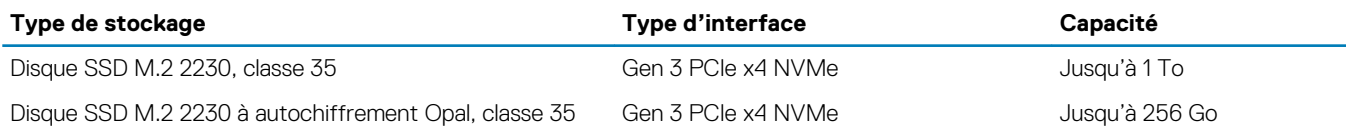

### **Audio**

#### **Tableau 10. Caractéristiques audio**

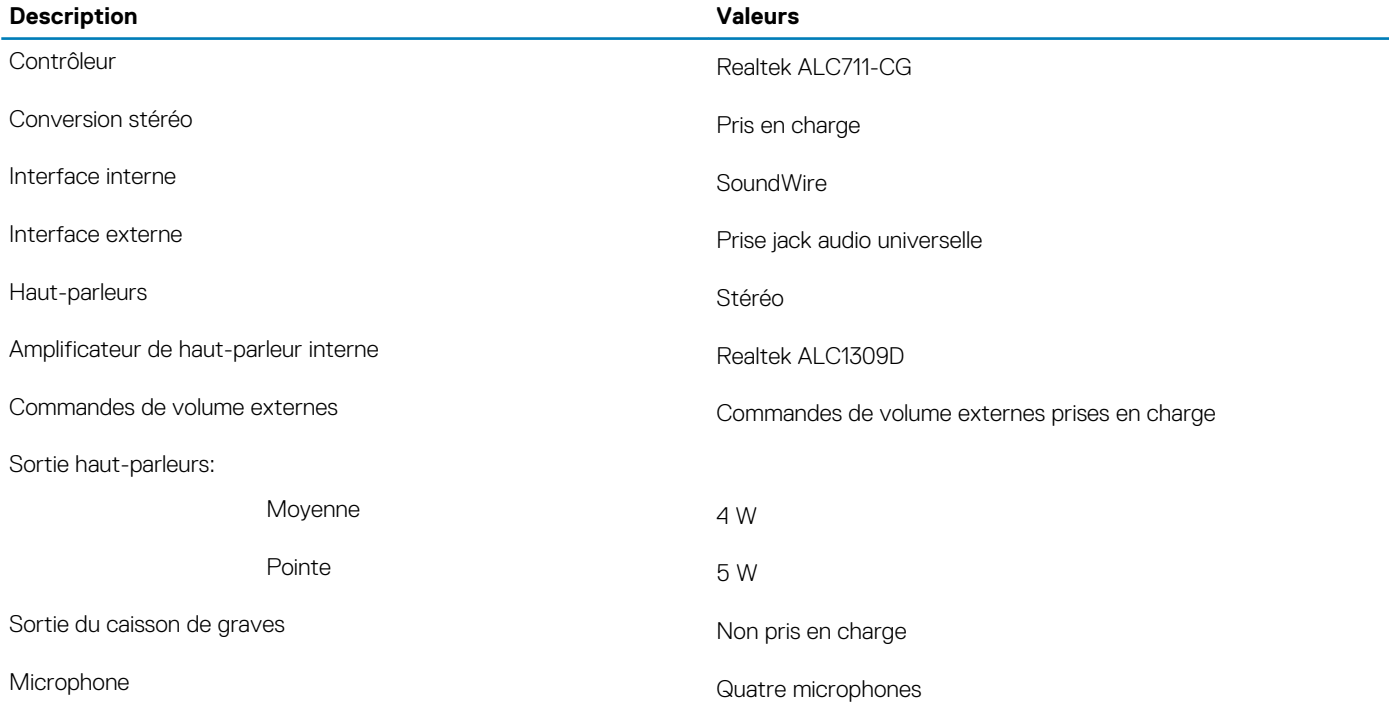

### **Lecteur de carte multimédia**

#### **Tableau 11. Caractéristiques du lecteur de cartes multimédia**

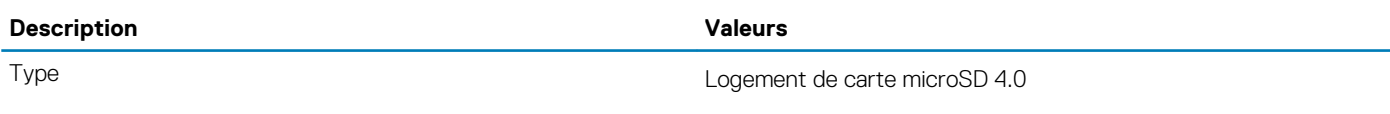

<span id="page-18-0"></span>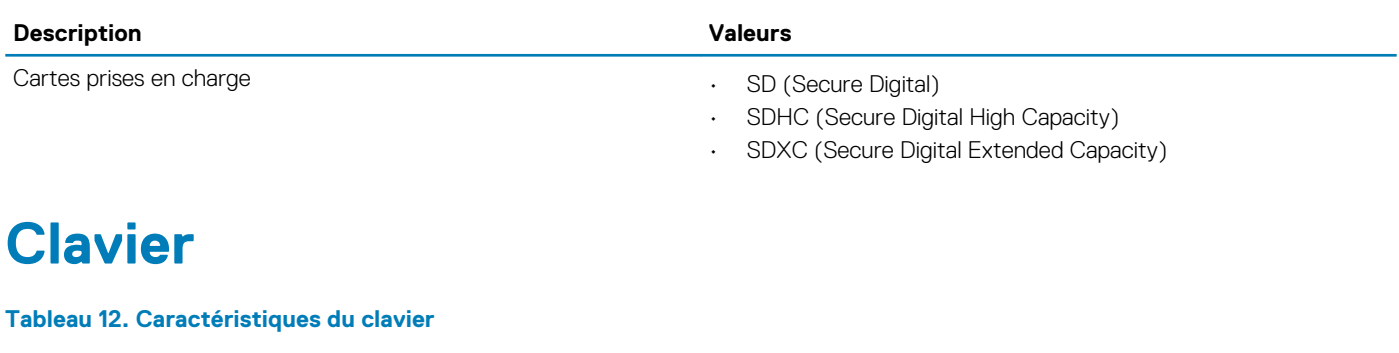

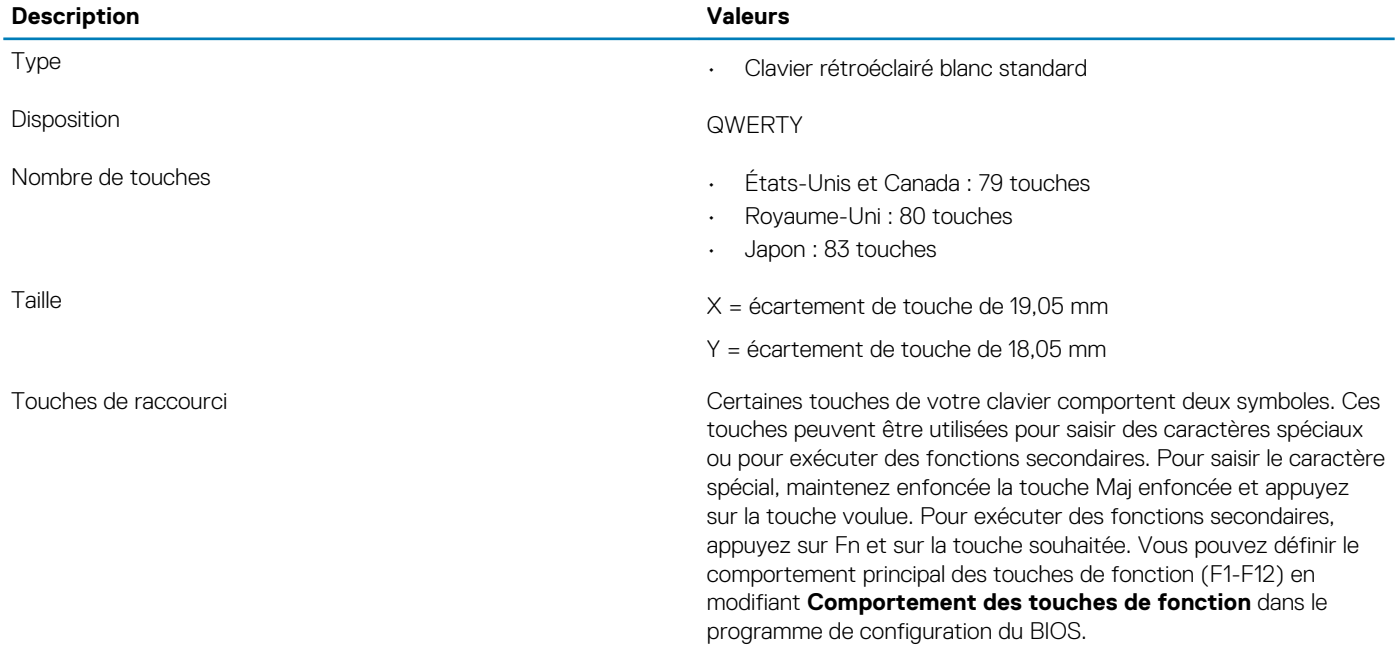

# **Caméra**

#### **Tableau 13. Caractéristiques de la caméra**

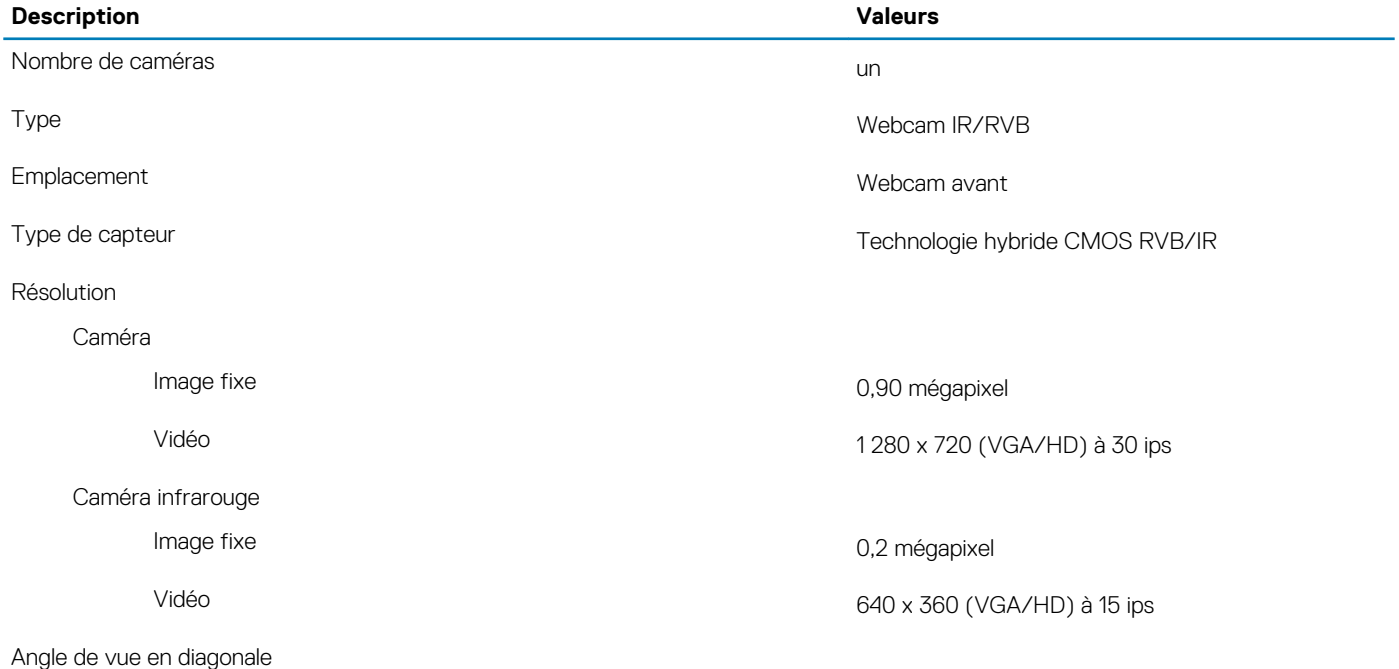

<span id="page-19-0"></span>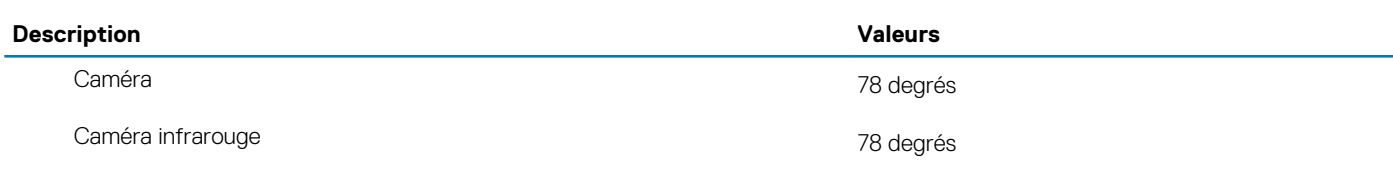

## **Lecteur d'empreintes digitales (en option)**

#### **Tableau 14. Caractéristiques du lecteur d'empreintes digitales**

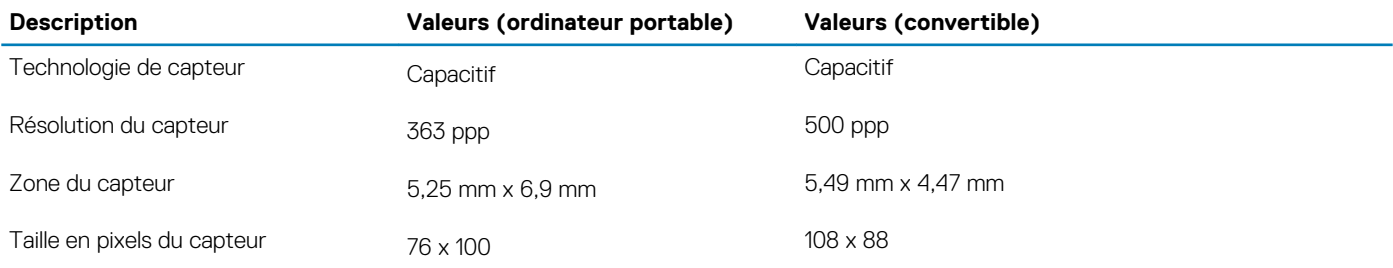

### **Pavé tactile**

#### **Tableau 15. Caractéristiques du pavé tactile**

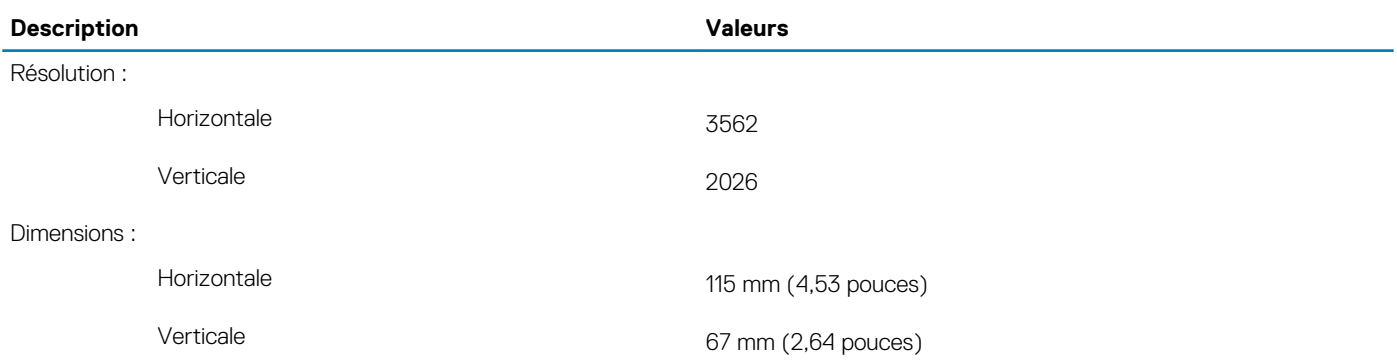

### **Gestes du pavé tactile**

Pour plus d'informations sur les gestes pris en charge par le pavé tactile pour Windows 10, voir l'article de la base de connaissances de Microsoft [4027871](https://support.microsoft.com/help/4027871/windows-10-touchpad-gestures) à l'adresse [support.microsoft.com](https://support.microsoft.com/).

## **Adaptateur d'alimentation**

#### **Tableau 16. Caractéristiques de l'adaptateur d'alimentation**

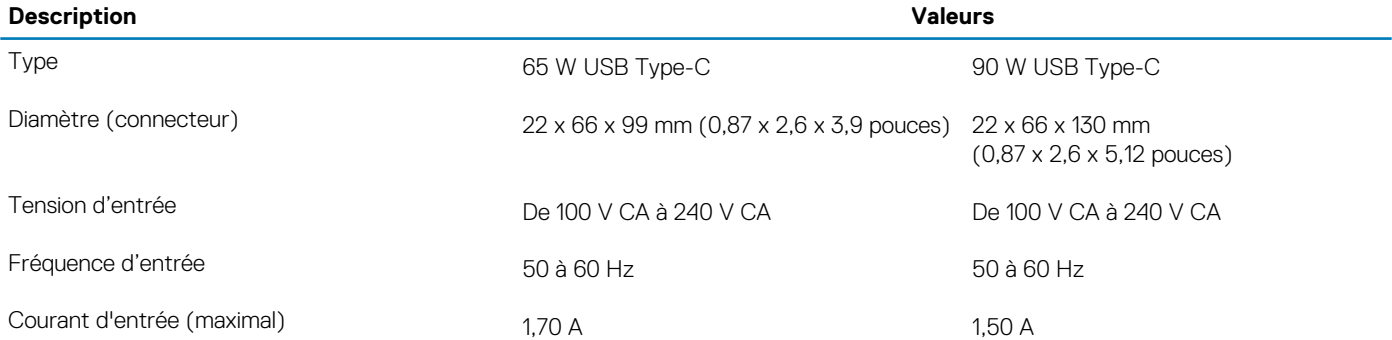

<span id="page-20-0"></span>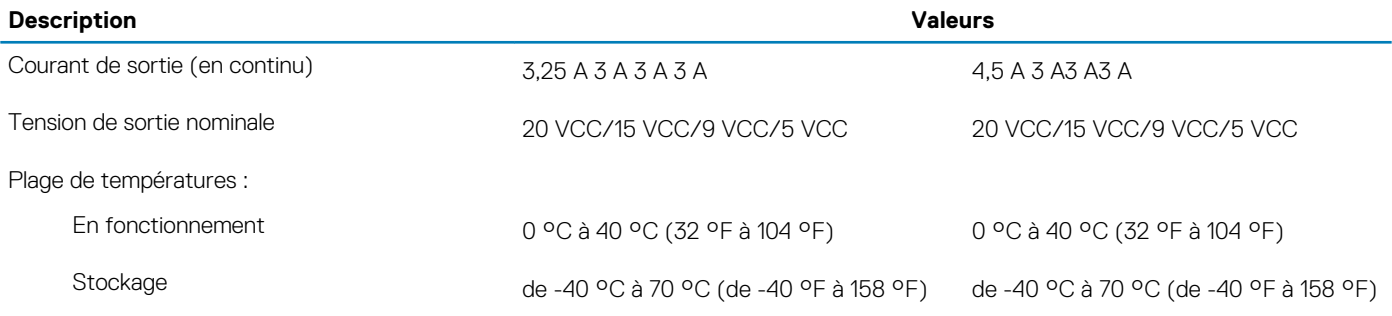

# **Batterie**

#### **Tableau 17. Caractéristiques de la batterie**

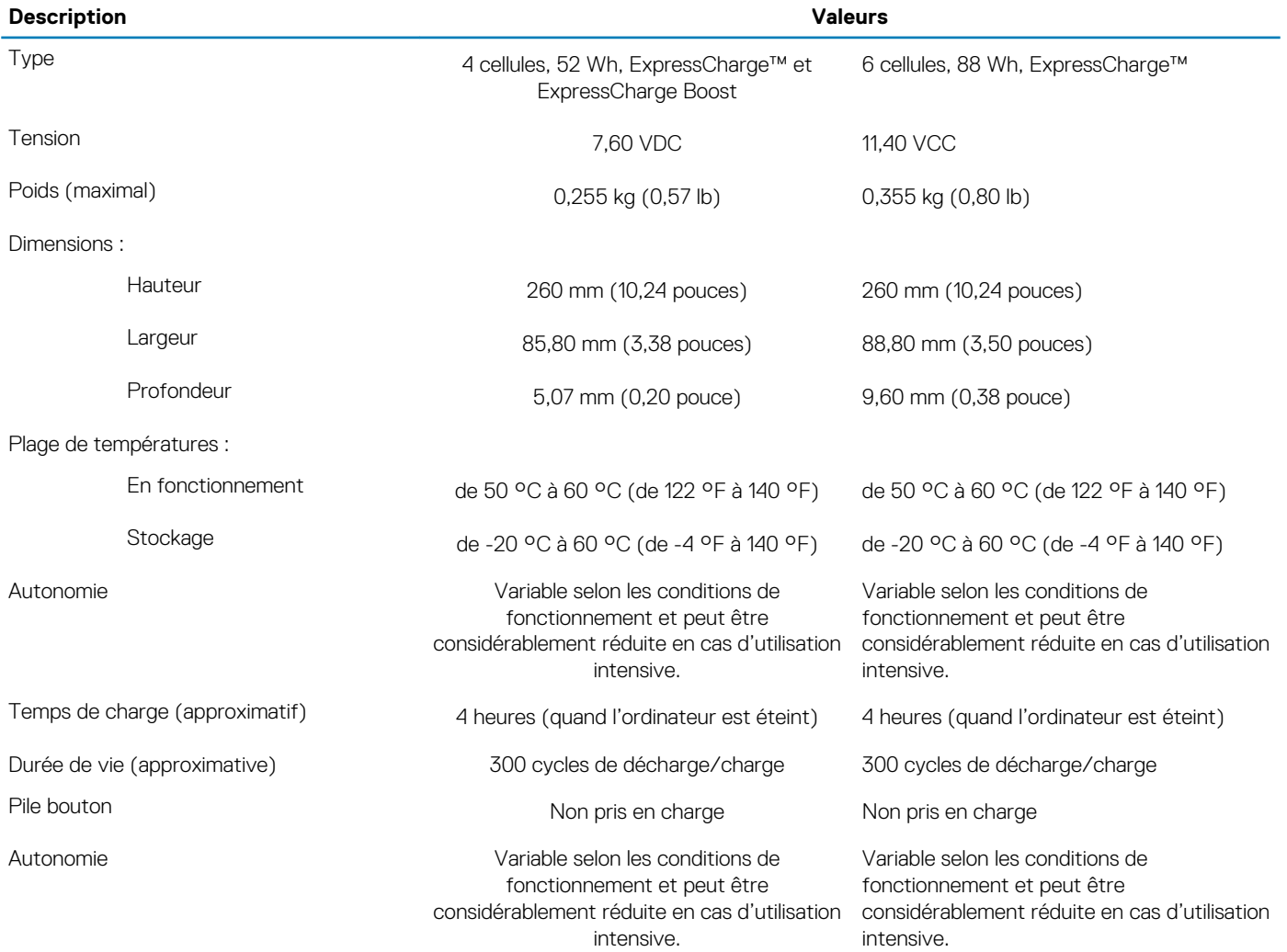

# **Affichage**

#### **Tableau 18. Caractéristiques de l'écran**

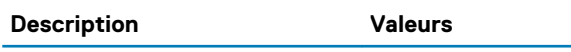

Type Full HD (FHD) 15 pouces Écran Full HD (FHD) tactile 15 pouces

Écran Full HD (FHD) 15 pouces avec mode de confidentialité

<span id="page-21-0"></span>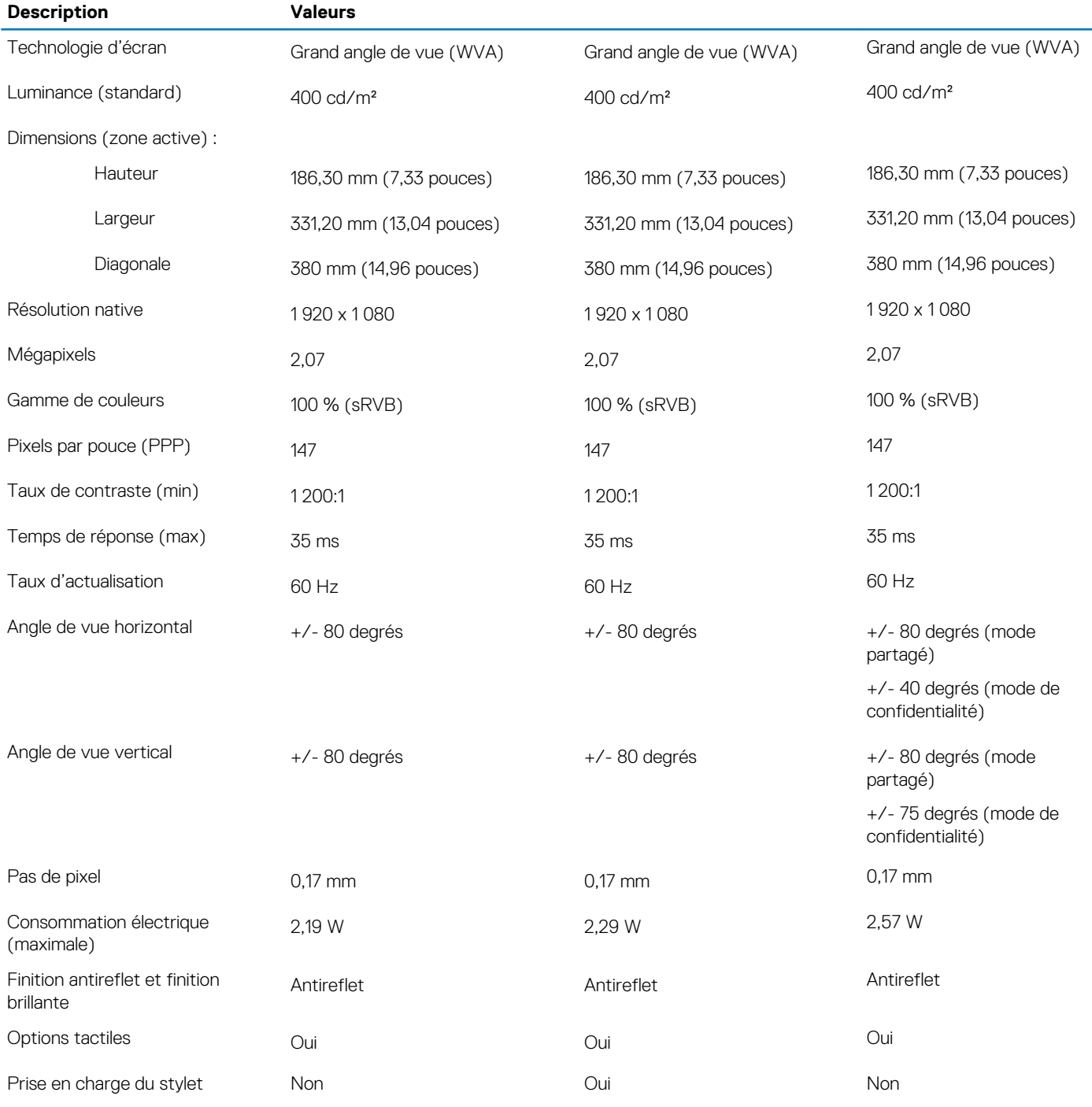

# **Module sans fil**

#### **Tableau 19. Caractéristiques du module sans fil**

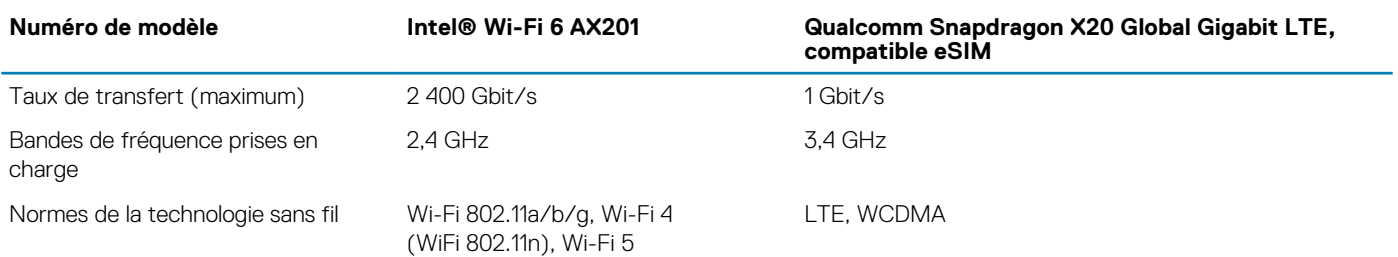

<span id="page-22-0"></span>**Numéro de modèle Intel® Wi-Fi 6 AX201 Qualcomm Snapdragon X20 Global Gigabit LTE, compatible eSIM** (WiFi 802.11ac), Wi-Fi 6 (WiFi 802.11ax) Bluetooth Bluetooth 5.1 Non applicable Chiffrement WEP 64 bits/128 bits, AES-CCMP, TKIP Non applicable

## **Environnement de l'ordinateur**

#### **Tableau 20. Environnement de l'ordinateur**

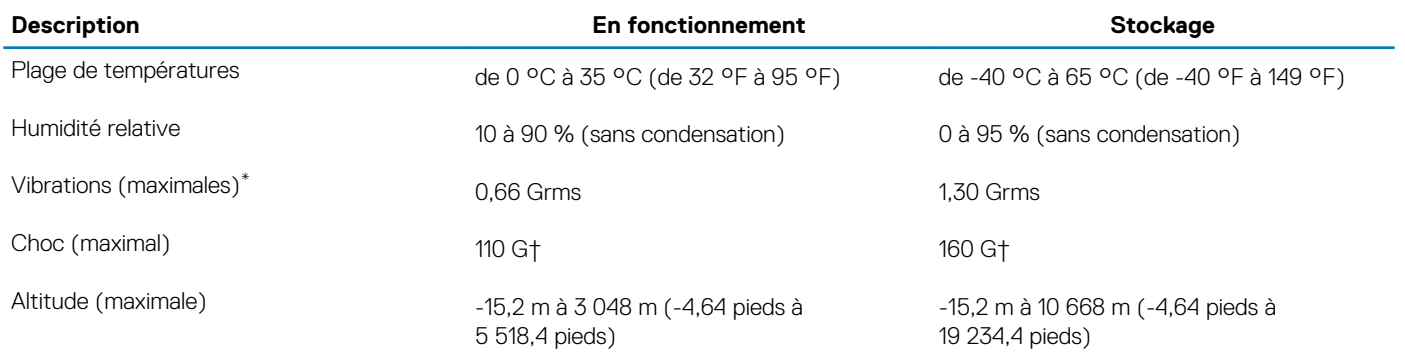

\* Mesurées à l'aide d'un spectre de vibrations aléatoire simulant l'environnement utilisateur.

† Mesurées en utilisant une impulsion semi-sinusoïdale de 2 ms lorsque le disque dur est en cours d'utilisation.

# <span id="page-23-0"></span>**System Setup (Configuration du système)**

La configuration système vous permet de gérer le matériel de votre ordinateur portable et de spécifier des options au niveau du BIOS. À partir de System Setup (Configuration du système), vous pouvez effectuer les tâches suivantes :

- Changer les paramètres NVRAM après avoir ajouté ou supprimé des matériels
- Afficher la configuration matérielle du système
- Activer ou désactiver les périphériques intégrés
- Définir les seuils de performance et de gestion de l'alimentation
- Gérer la sécurité de l'ordinateur

#### **Sujets :**

- Menu de démarrage
- Touches de navigation
- [Options de configuration du système](#page-24-0)
- [Mise à jour du BIOS dans Windows](#page-33-0)
- [Mot de passe système et de configuration](#page-39-0)

### **Menu de démarrage**

Pour accéder au menu d'amorcage avec une liste des périphériques de démarrage valides pour le système, appuyez sur <F12> lorsque le logo Dell s'affiche. Les options de diagnostic et du BIOS sont également disponibles dans ce menu. Les périphériques répertoriés dans le menu de démarrage dépendent des périphériques de démarrage présents sur le système. Ce menu est utile pour tenter un démarrage à partir d'un périphérique spécifique ou pour afficher un diagnostic du système. L'utilisation du menu d'amorçage ne modifie pas l'ordre d'amorçage enregistré dans le BIOS.

Les options disponibles sont les suivantes :

- Démarrage Legacy External Devices (Dispositifs externes anciens)
- Onboard NIC (carte réseau intégrée)
- UEFI Boot (démarrage sécurisé UEFI) :
	- UEFI : TOSHIBA MQ01ACF050
- Autres options :
	- BIOS Setup (configuration du BIOS)
	- Configuration de périphérique

**Touches Navigation**

- BIOS Flash Update (mise à jour flash du BIOS)
- **Diagnostics**
- Intel (R) Management Engine BIOS Extension (MEBx)
- Change Boot Mode Settings (modifier les paramètres de mode de démarrage)

### **Touches de navigation**

**REMARQUE : Pour la plupart des options de Configuration du système, les modifications que vous apportez sont enregistrées mais ne sont appliquées qu'au redémarrage de l'ordinateur.**

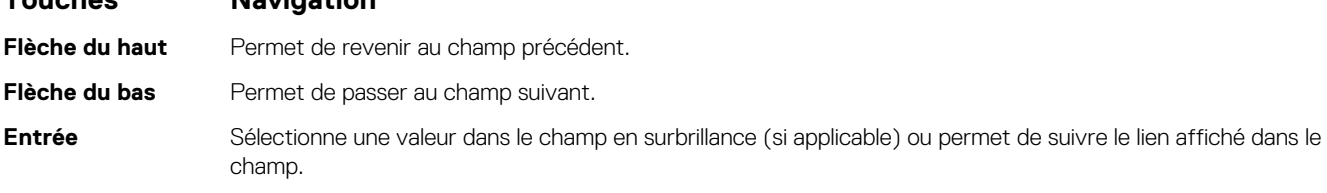

<span id="page-24-0"></span>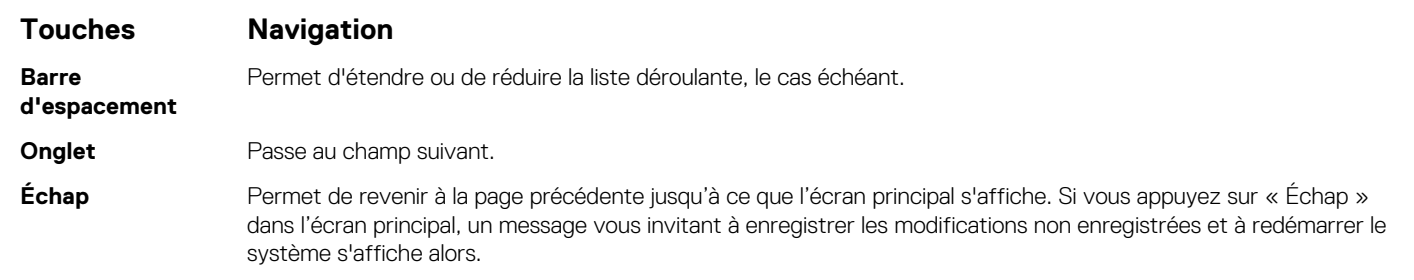

# **Options de configuration du système**

**REMARQUE : Selon l'ordinateur de bureau et les appareils installés, les éléments répertoriés ici peuvent ou non être présents.**

### **Options générales**

#### **Tableau 21. Généralités**

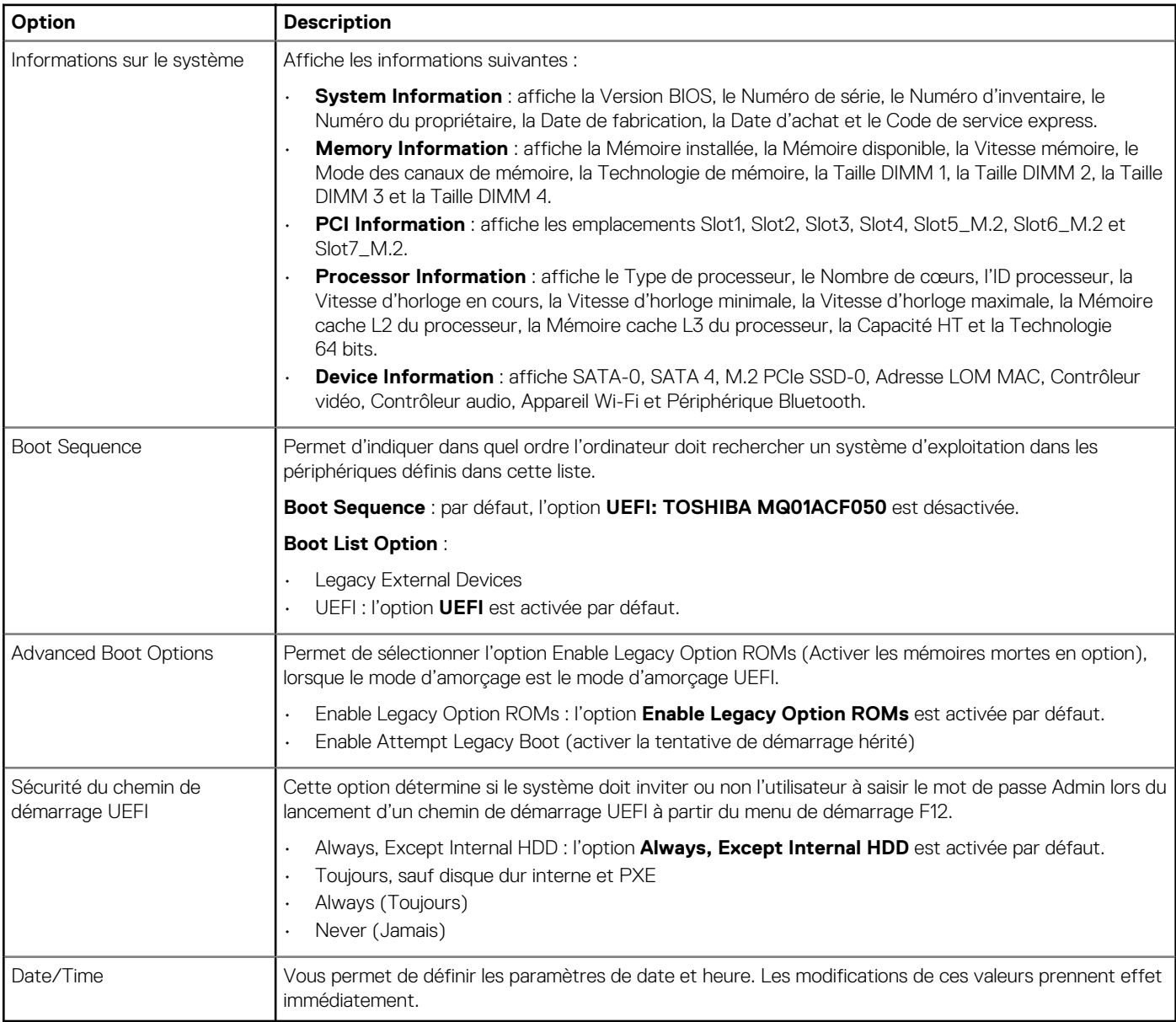

# **Informations sur le système**

#### **Tableau 22. Configuration du système**

<span id="page-25-0"></span>.

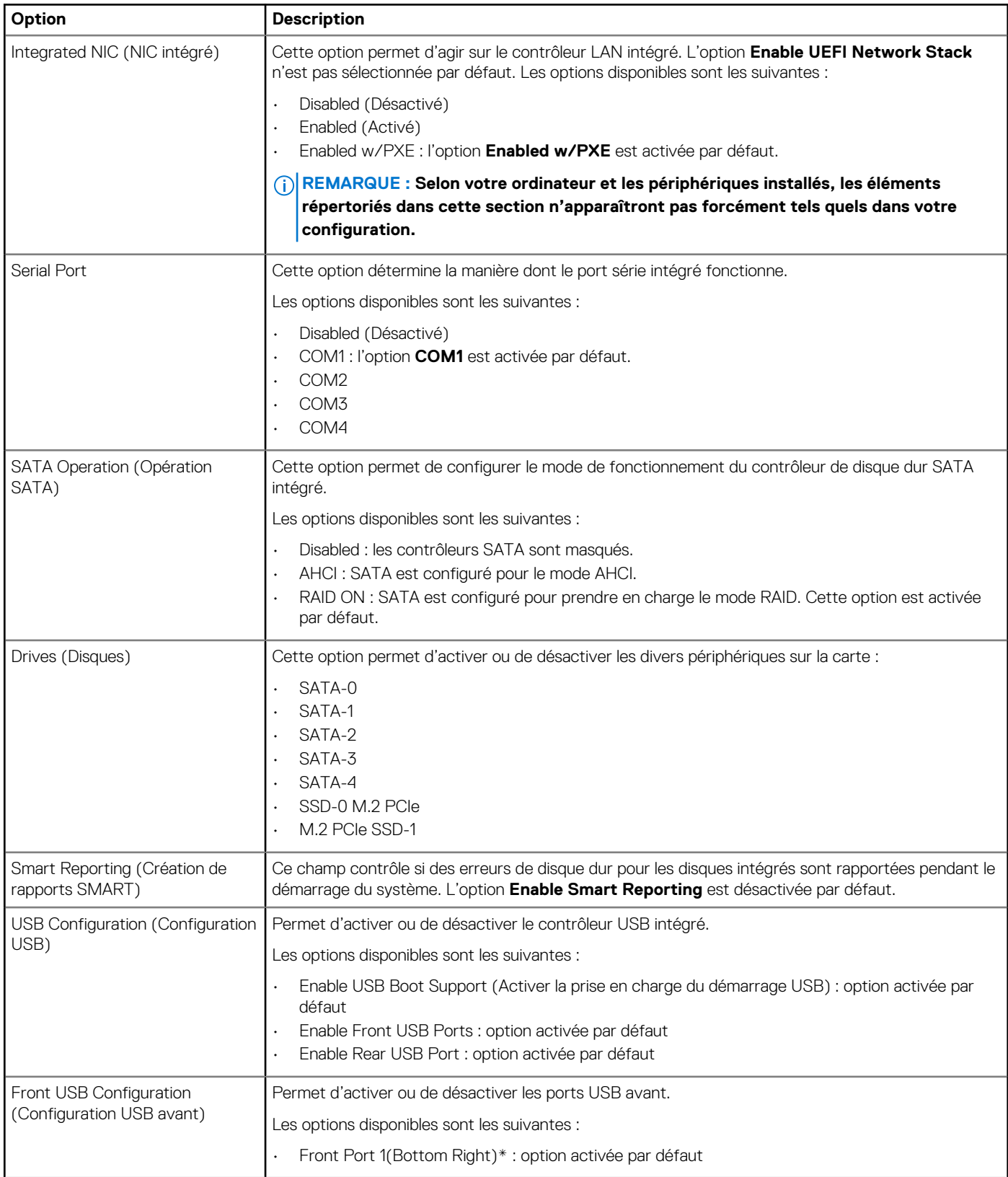

<span id="page-26-0"></span>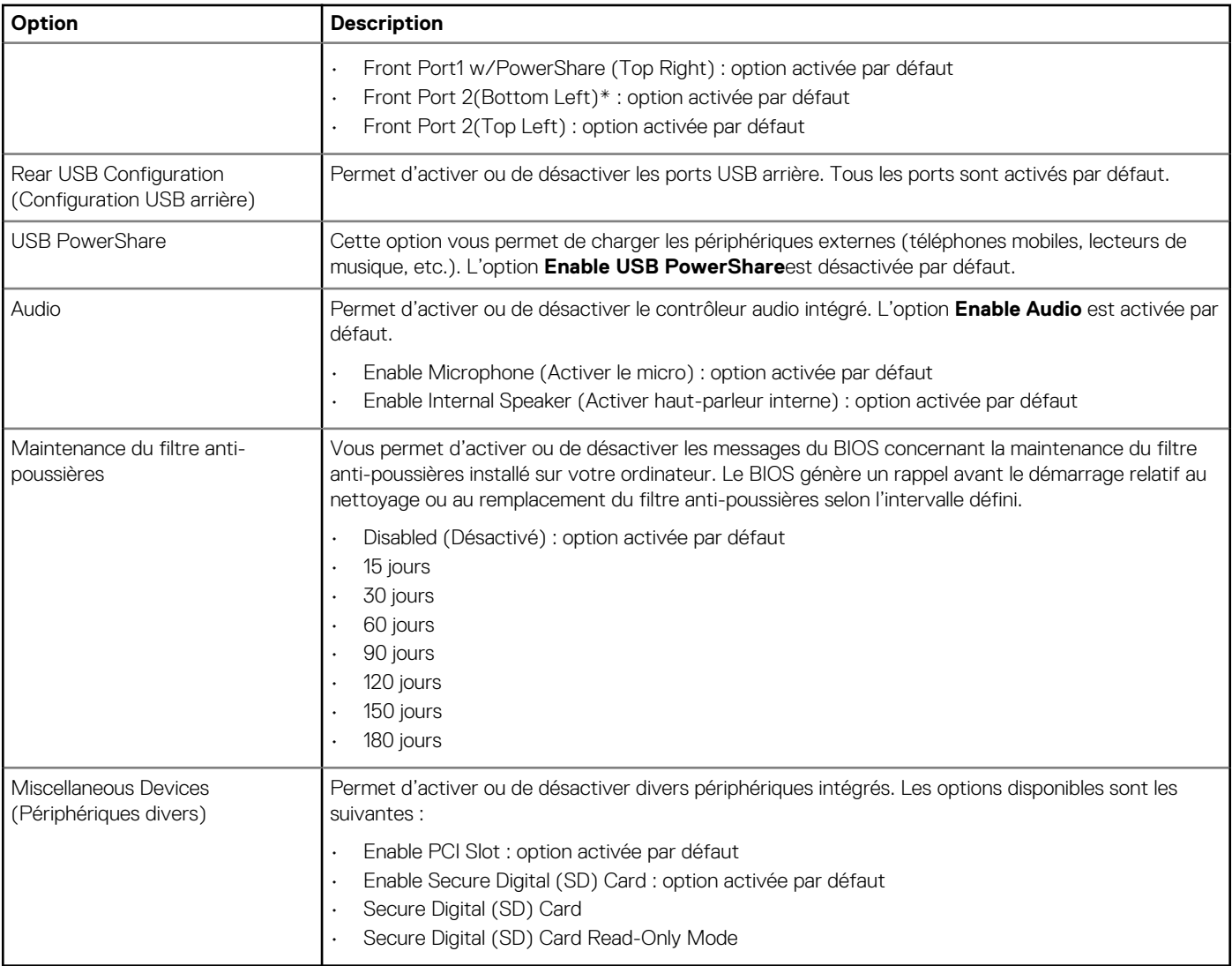

### **Options de l'écran Vidéo**

#### **Tableau 23. Vidéo**

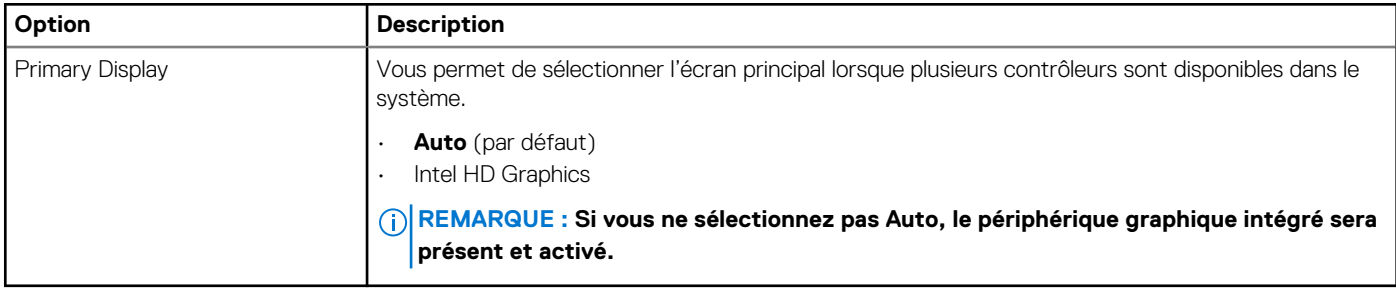

### **Sécurité**

#### **Tableau 24. Sécurité**

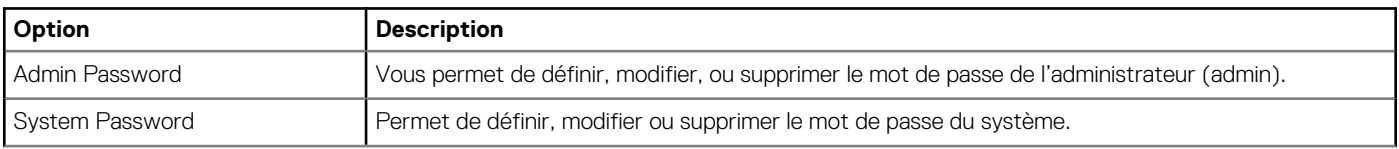

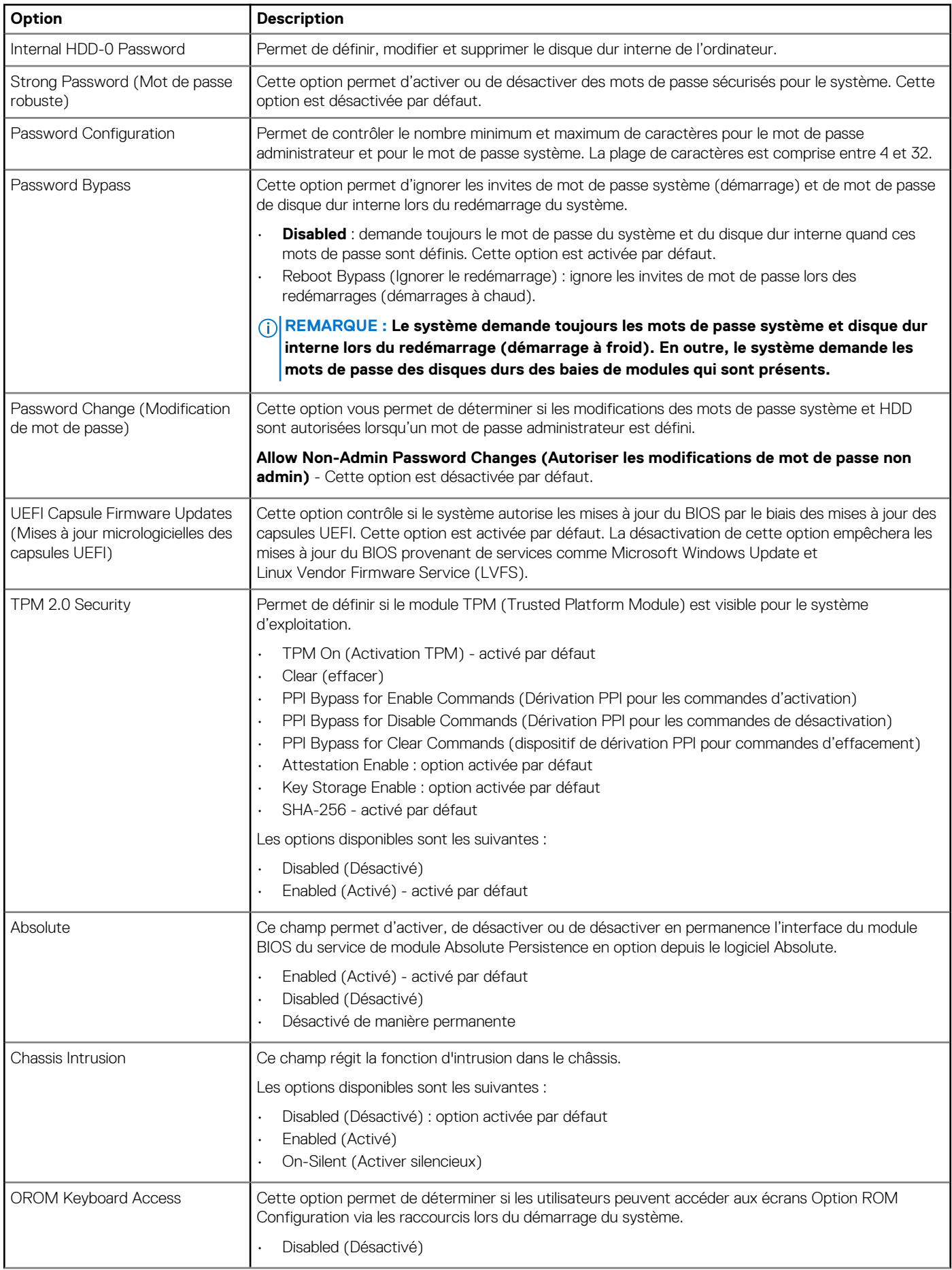

<span id="page-28-0"></span>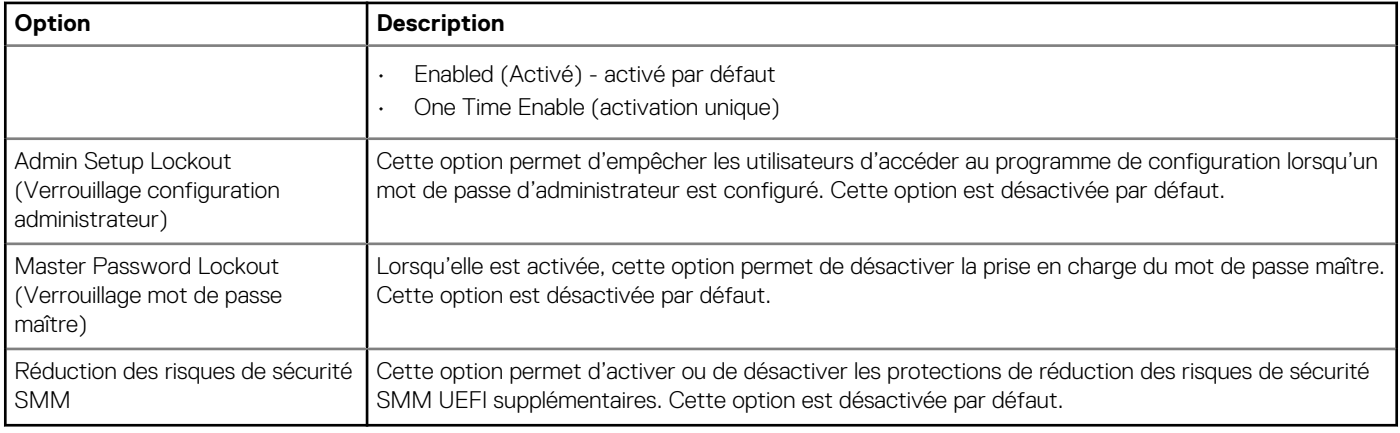

# **Options de démarrage sécurisé**

#### **Tableau 25. Démarrage sécurisé**

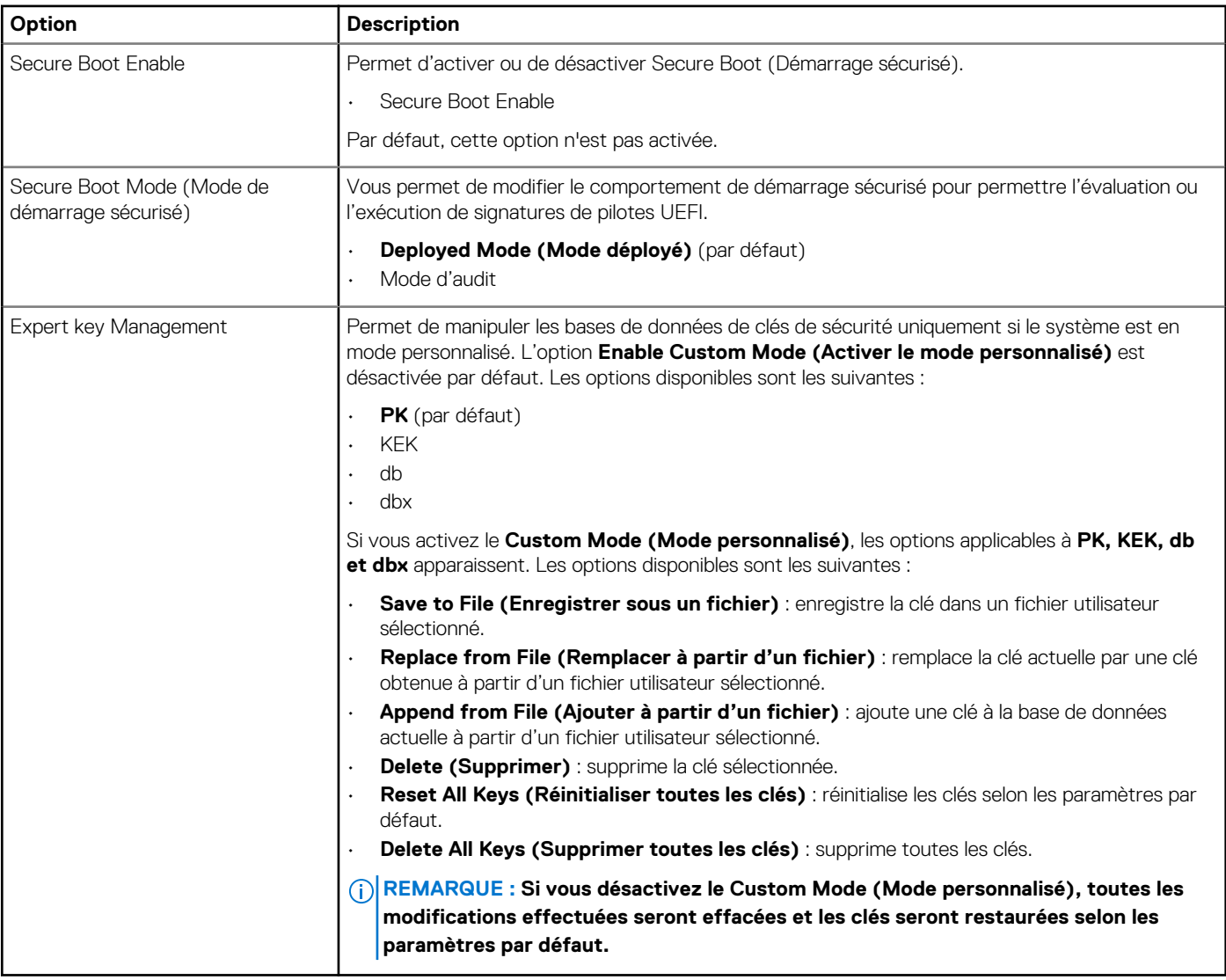

## <span id="page-29-0"></span>**Options d'extension Intel Software Guard**

**Tableau 26. Intel Software Guard Extensions**

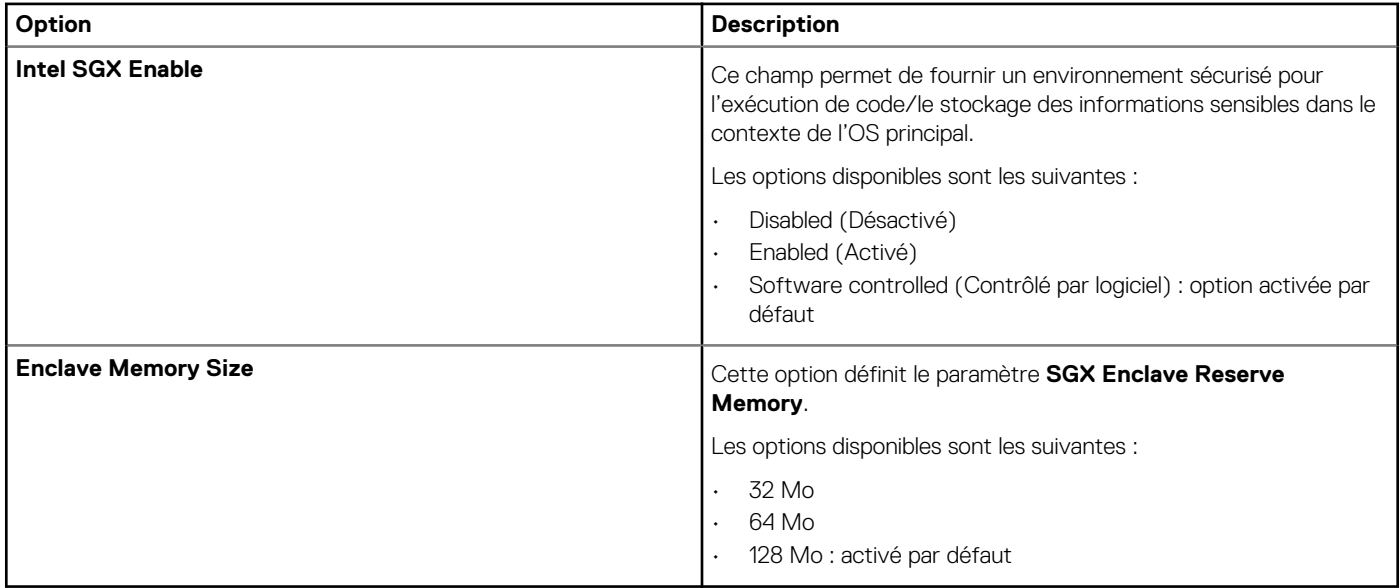

### **Performance**

#### **Tableau 27. Performance**

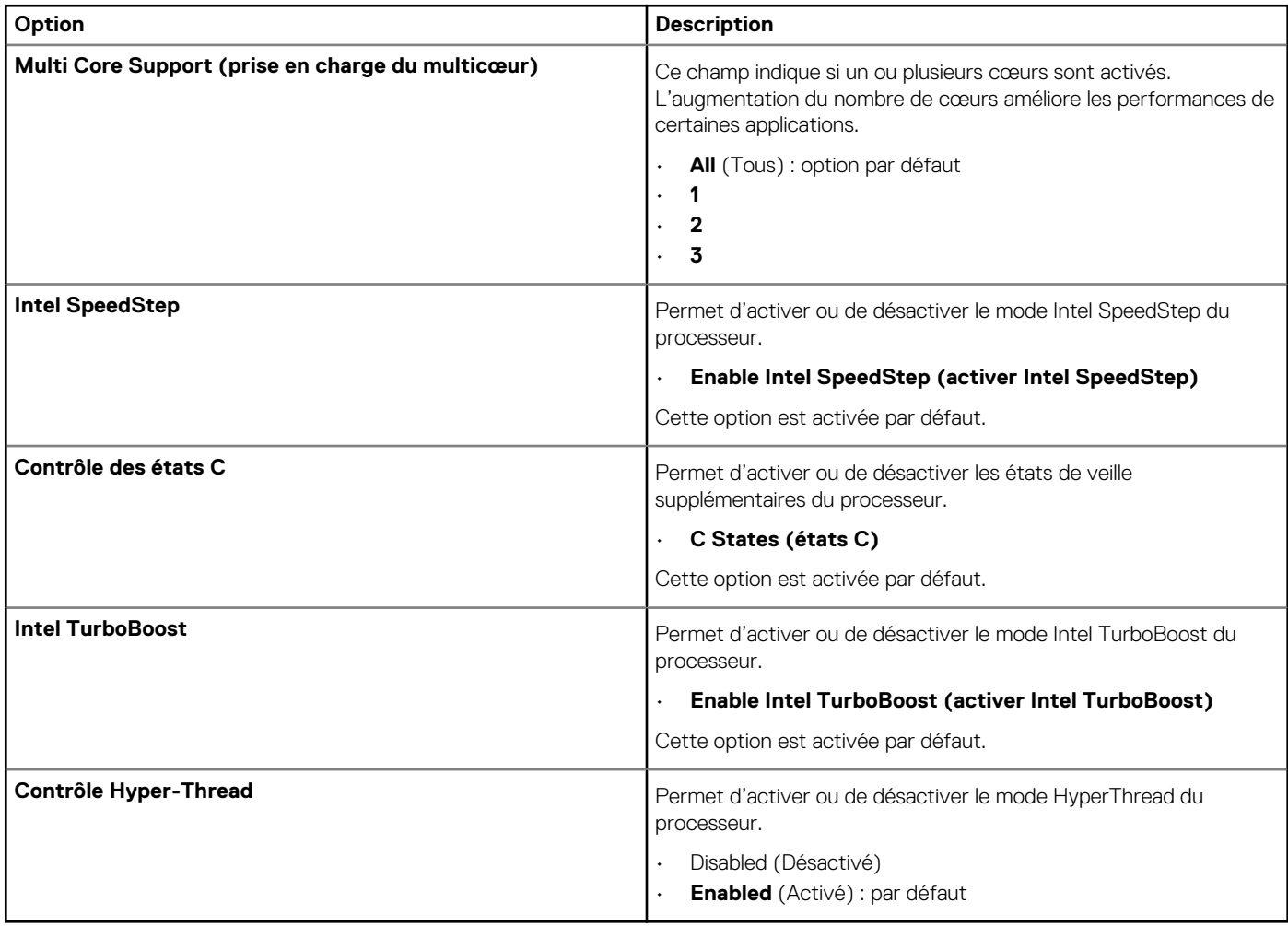

### <span id="page-30-0"></span>**Gestion de l'alimentation**

#### **Tableau 28. Gestion de l'alimentation**

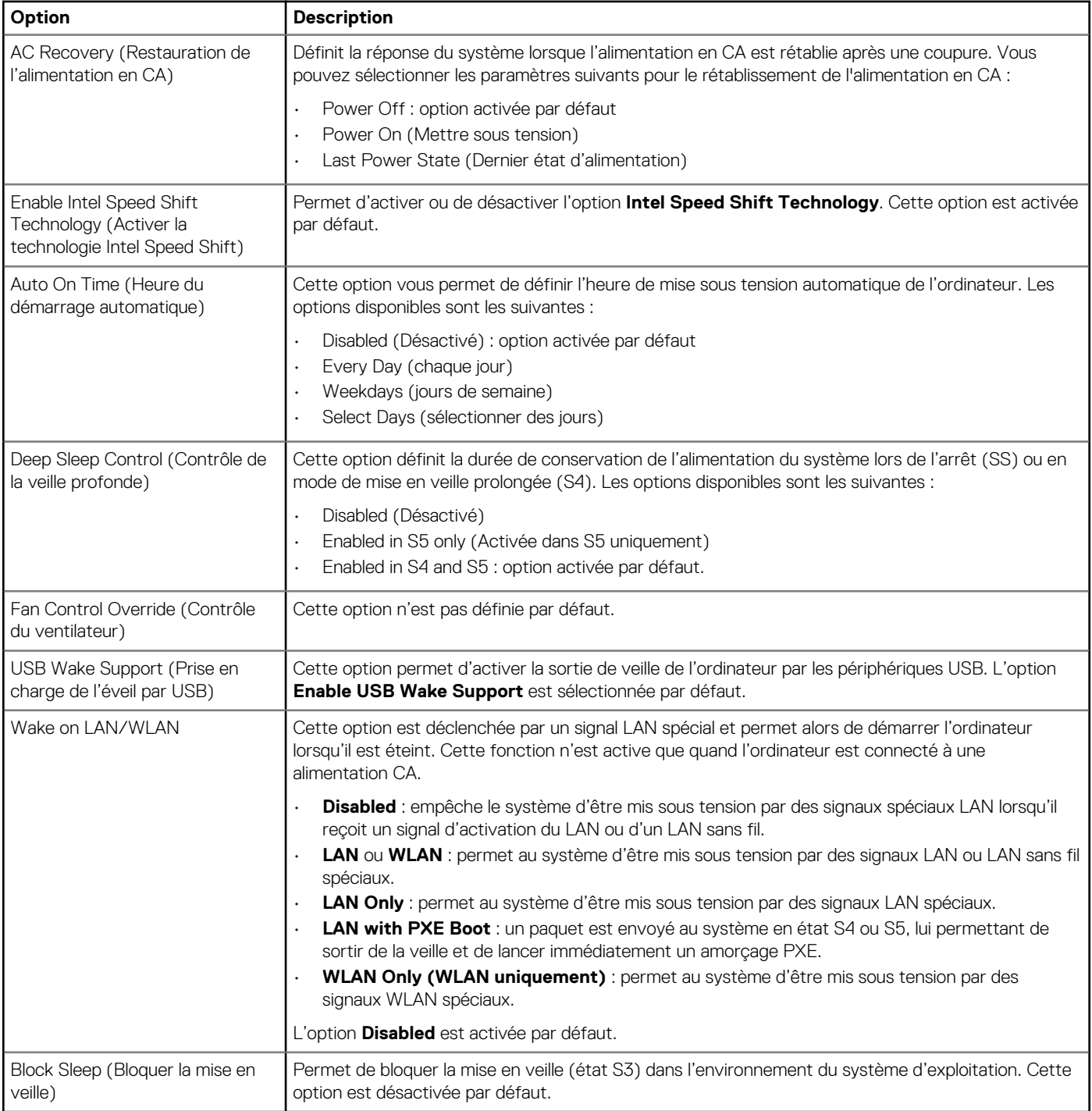

### **POST Behavior (Comportement POST)**

#### **Tableau 29. Comportement POST**

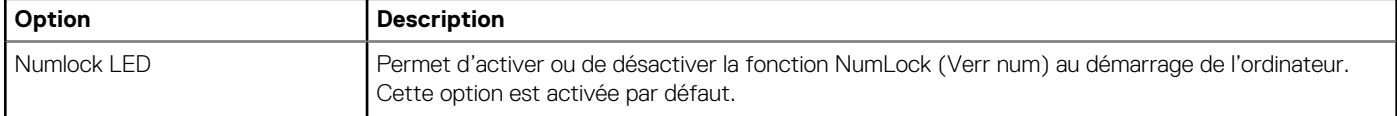

<span id="page-31-0"></span>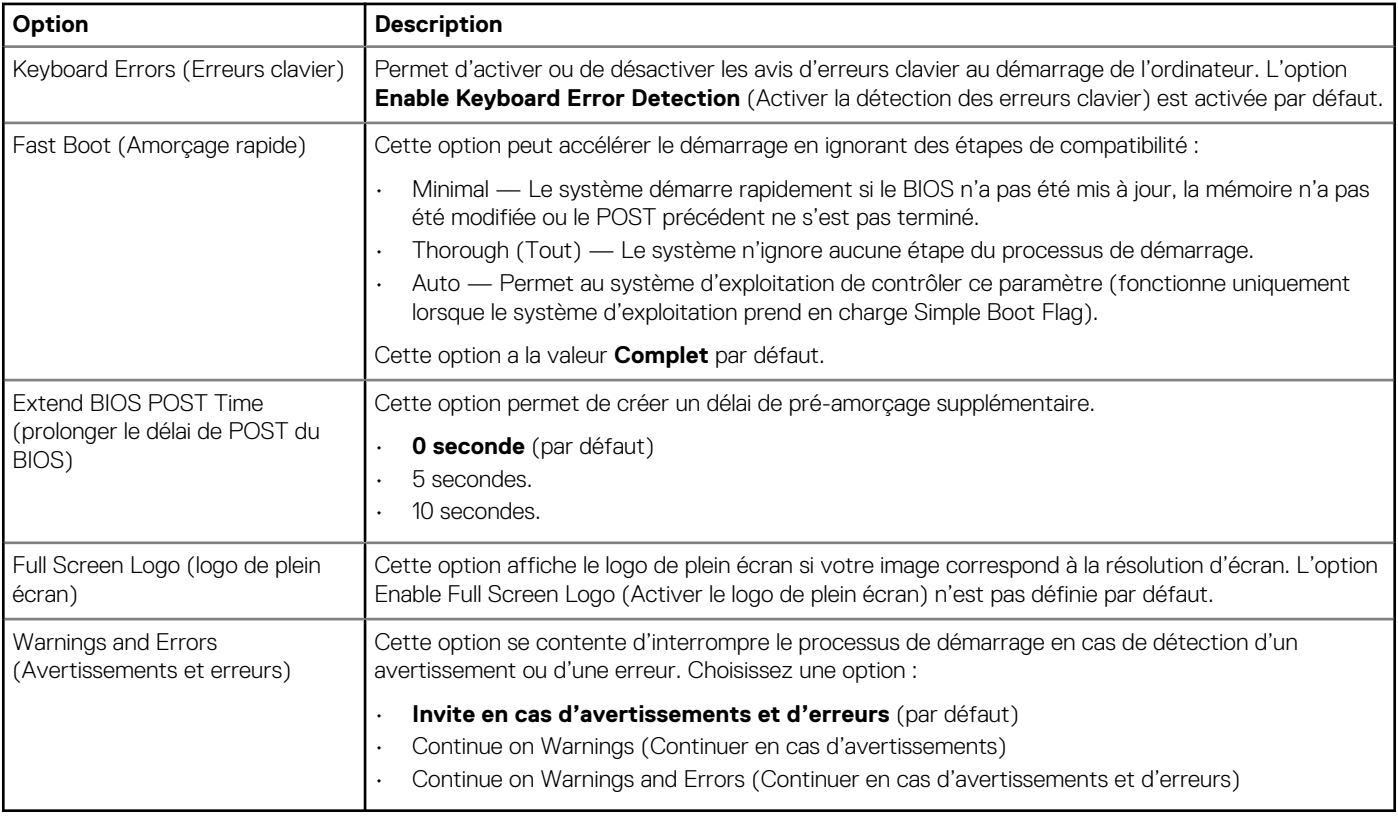

### **Administration**

#### **Tableau 30. Administration**

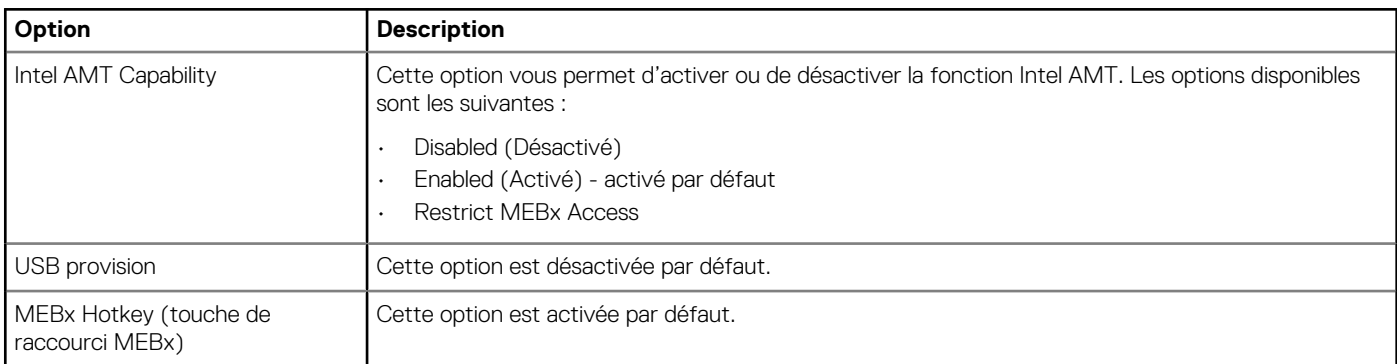

## **Virtualization Support (Prise en charge de la virtualisation)**

#### **Tableau 31. Virtualization Support (Prise en charge de la virtualisation)**

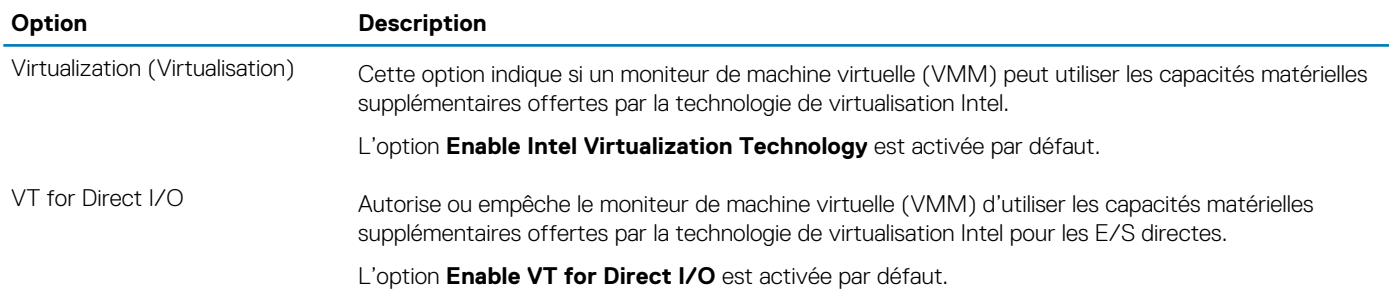

<span id="page-32-0"></span>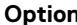

**Option Description**

Trusted Execution Cette option indique si un moniteur de machine virtuelle mesuré (MVMM, Measured Virtual Machine Monitor) peut utiliser ou non les capacités matérielles supplémentaires fournies par la technologie Intel Trusted Execution.

L'option **Trusted Execution** est désactivée par défaut.

### **Options sans fil**

#### **Tableau 32. Sans fil**

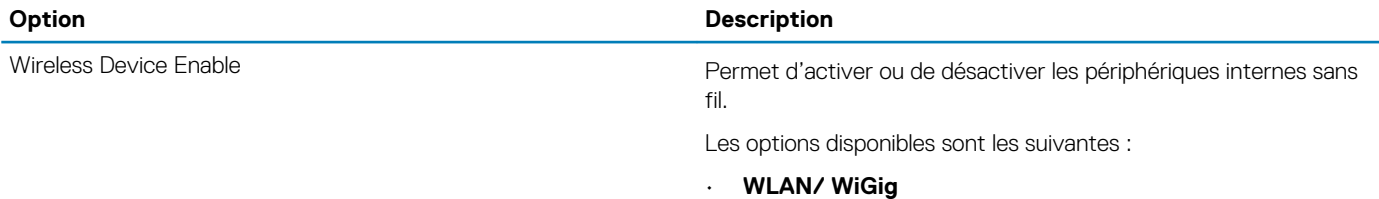

• **Bluetooth**

Toutes les options sont activées par défaut.

### **Maintenance**

#### **Tableau 33. Maintenance**

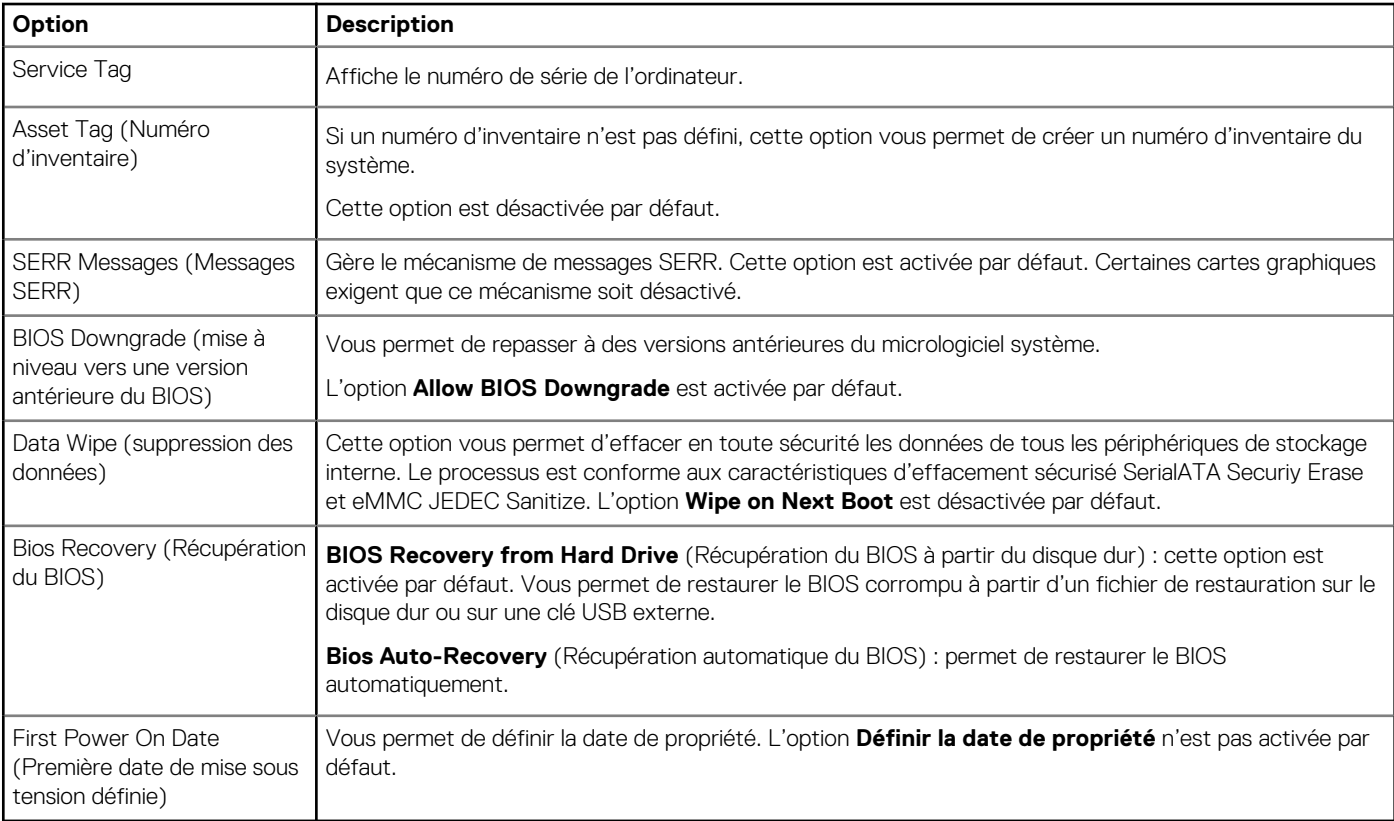

### <span id="page-33-0"></span>**Journaux système**

#### **Tableau 34. Journaux système**

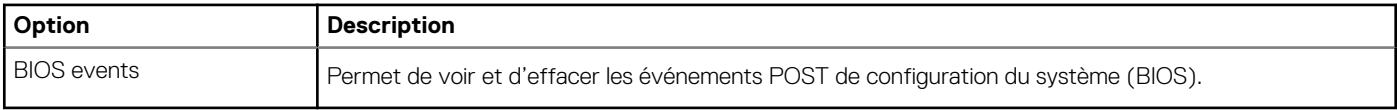

### **Configuration avancée**

#### **Tableau 35. Configuration avancée**

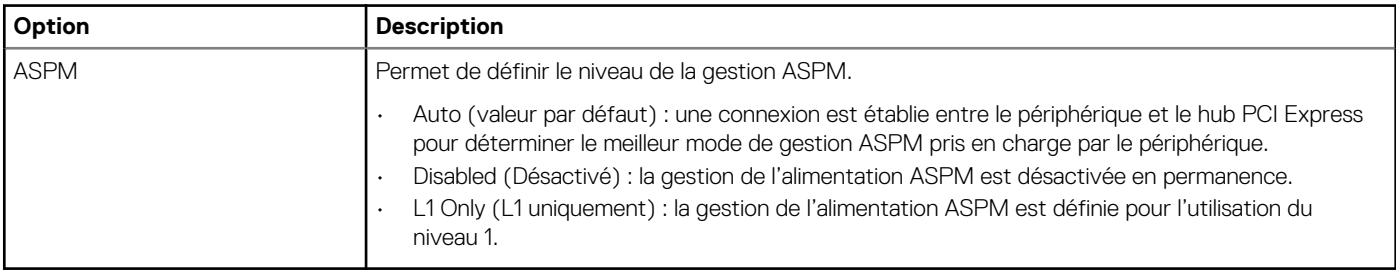

# **Mise à jour du BIOS dans Windows**

Il est recommandé de mettre à jour votre BIOS (programme de configuration du système), lors du remplacement de la carte système ou si une mise à jour est disponible. Pour les ordinateurs portables, vérifiez que la batterie est complètement chargée et que l'ordinateur est connecté au secteur avant de lancer une mise à jour du BIOS.

#### **REMARQUE : Si BitLocker est activé, il doit être interrompu avant la mise à jour du BIOS du système, puis réactivé** ⋒ **lorsque la mise à jour du BIOS est terminée.**

- 1. Redémarrez l'ordinateur.
- 2. Rendez-vous sur **Dell.com/support**.
	- Saisissez le **Numéro de série** ou le **Code de service express**, puis cliquez sur **Envoyer**.
	- Cliquez sur **Détecter le produit** et suivez les instructions qui s'affichent à l'écran.
- 3. Si vous n'êtes pas en mesure de localiser votre numéro de série, cliquez sur **Sélectionner dans tous les produits**.
- 4. Dans la liste **Produits**, choisissez la catégorie correspondante.

#### **REMARQUE : Choisissez la catégorie appropriée pour atteindre la page du produit.**

- 5. Sélectionnez le modèle de votre ordinateur afin d'afficher la page du **Support produit** de votre ordinateur.
- 6. Cliquez sur **Obtenir des pilotes** et cliquez sur **Pilotes et téléchargements**.
	- La section Pilotes et téléchargements s'affiche.
- 7. Cliquez sur **Chercher moi-même**.
- 8. Cliquez sur **BIOS** pour afficher les versions du BIOS.
- 9. Identifiez le dernier fichier BIOS et cliquez sur **Télécharger**.
- 10. Sélectionnez le mode de téléchargement privilégié dans **Sélectionner le mode de téléchargement dans la fenêtre ci-dessous** et cliquez sur **Télécharger le fichier**.

La fenêtre **Téléchargement de fichier** s'affiche.

- 11. Cliquez sur **Enregistrer** pour enregistrer le fichier sur l'ordinateur.
- 12. Cliquez sur **Exécuter** pour installer les paramètres actualisés du BIOS sur l'ordinateur. Suivez les instructions qui s'affichent.

### <span id="page-34-0"></span>**Mise à jour du BIOS sur les systèmes alors que Bitlocker est activé**

**PRÉCAUTION : Si BitLocker n'est pas interrompu avant la mise à jour du BIOS, la prochaine fois que vous effectuerez un redémarrage du système, celui-ci ne reconnaîtra pas la clé BitLocker. Vous êtes alors invité à saisir la clé de récupération pour avancer et le système vous la demande à chaque redémarrage. Si la clé de récupération n'est pas connue, cela peut provoquer une perte de données ou une réinstallation du système d'exploitation non nécessaire. Pour plus d'informations sur ce sujet, reportez-vous à l'article de la base de connaissances Dell : [Mise à jour du BIOS sur les](https://www.dell.com/support/article/us/en/04/sln153694/updating-the-bios-on-dell-systems-with-bitlocker-enabled?lang=en) [systèmes Dell avec BitLocker activé](https://www.dell.com/support/article/us/en/04/sln153694/updating-the-bios-on-dell-systems-with-bitlocker-enabled?lang=en)**

### **Mise à jour du BIOS de votre système à l'aide d'une clé USB**

Si le système ne peut pas être chargé sous Windows mais que le BIOS doit encore être mis à jour, téléchargez le fichier BIOS en utilisant un autre système et enregistrez-le sur une clé USB amorçable.

**REMARQUE : Il est impératif d'utiliser une clé USB amorçable. Reportez-vous à l'article suivant pour obtenir plus** ⋒ **d'informations sur la [création d'une clé USB amorçable à l'aide du package de déploiement de diagnostics Dell \(DDDP\)](https://www.dell.com/support/article/us/en/19/sln143196/how-to-create-a-bootable-usb-flash-drive-using-dell-diagnostic-deployment-package-dddp?lang=en)**

- 1. Téléchargez le fichier .EXE de mise à jour du BIOS sur un autre système.
- 2. Copiez le fichier, par exemple O9010A12.EXE, sur la clé USB amorçable.
- 3. Insérez la clé USB dans le système qui nécessite la mise à jour du BIOS.
- 4. Redémarrez le système, puis appuyez sur la touche F12 lorsque le logo de démarrage Dell apparaît pour afficher le menu d'amorçage ponctuel.
- 5. À l'aide des touches fléchées, sélectionnez **Appareil de stockage USB** et cliquez sur **Entrée**.
- 6. Le système démarrera sur une invite Diag C:\>.
- 7. Exécutez le fichier en saisissant le nom complet, par ex. O9010A12.exe, puis appuyez sur **Entrée**.
- 8. L'utilitaire de mise à jour du BIOS se charge. Suivez les instructions qui s'affichent à l'écran.

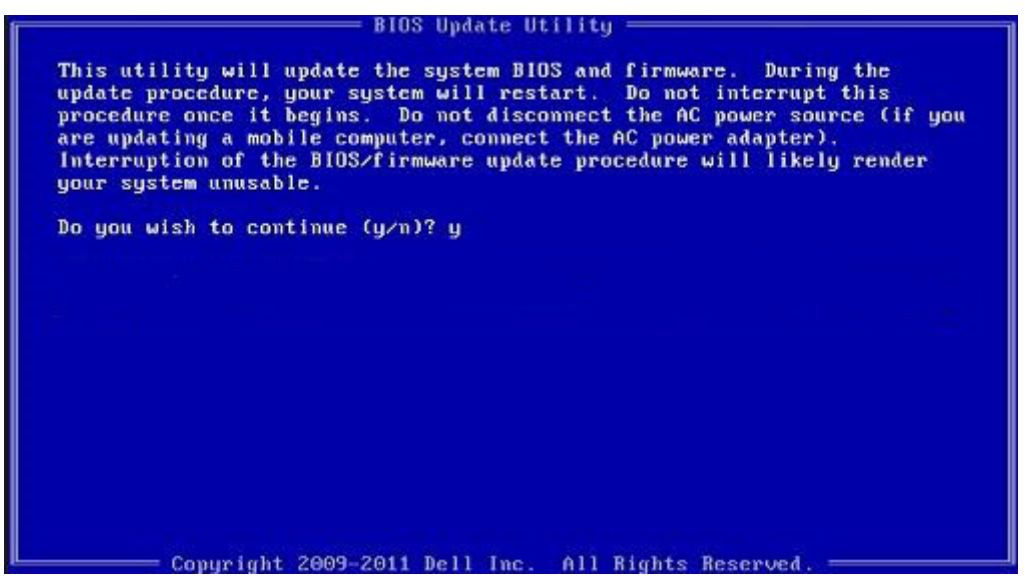

**Figure 1. Écran DOS de mise à jour du BIOS**

### **Mise à jour du BIOS Dell dans les environnements Linux et Ubuntu**

Pour mettre à jour le BIOS du système dans un environnement Linux, comme Ubuntu, voir [https://www.dell.com/support/article/](https://www.dell.com/support/article/sln171755/) [sln171755/.](https://www.dell.com/support/article/sln171755/)

### <span id="page-35-0"></span>**Flashage du BIOS à partir du menu d'amorçage F12**

Mise à jour du BIOS de votre système avec un fichier .exe copié sur une clé USB FAT32 depuis le menu d'amorçage F12.

#### **Mise à jour du BIOS**

Vous pouvez exécuter le fichier de mise à jour du BIOS à partir de Windows avec une clé USB amorçable ou depuis le menu d'amorçage F12 du système.

La plupart des systèmes Dell construits après 2012 disposent de cette capacité ; vous pouvez le confirmer en démarrant votre système depuis le menu d'amorçage F12 et en vérifiant si l'option MISE À JOUR FLASH DU BIOS fait partie des options d'amorçage de votre système. Si l'option est répertoriée, alors le BIOS prend en charge cette option de mise à jour.

#### **REMARQUE : Seuls les systèmes disposant de l'option Mise à jour flash du BIOS dans le menu d'amorçage F12 peuvent utiliser cette fonction.**

#### **Mise à jour à partir du menu d'amorçage**

Pour mettre à jour votre BIOS à partir du menu d'amorçage F12, vous devez disposer des éléments suivants :

- Une clé USB utilisant le système de fichiers FAT32 (la clé n'a pas besoin d'être amorçable)
- Le fichier exécutable du BIOS que vous avez téléchargé sur le site web de support Dell et copié à la racine de la clé USB
- Un adaptateur secteur branché sur le système
- Une batterie du système fonctionnelle pour flasher le BIOS

Effectuez les étapes suivantes pour exécuter la mise à jour du BIOS à partir du menu F12 :

**PRÉCAUTION : Ne mettez pas le système hors tension pendant la procédure de mise à jour du BIOS. Vous risqueriez de faire échouer l'amorçage du système.**

- 1. Lorsque le système est hors tension, insérez la clé USB sur laquelle vous avez copié le fichier de flashage dans un port USB du système.
- 2. Mettez le système sous tension et appuyez sur la touche F12 pour accéder au menu d'amorçage, mettez en surbrillance l'option **BIOS Flash Update** à l'aide des touches fléchées, puis appuyez sur **Enter**.

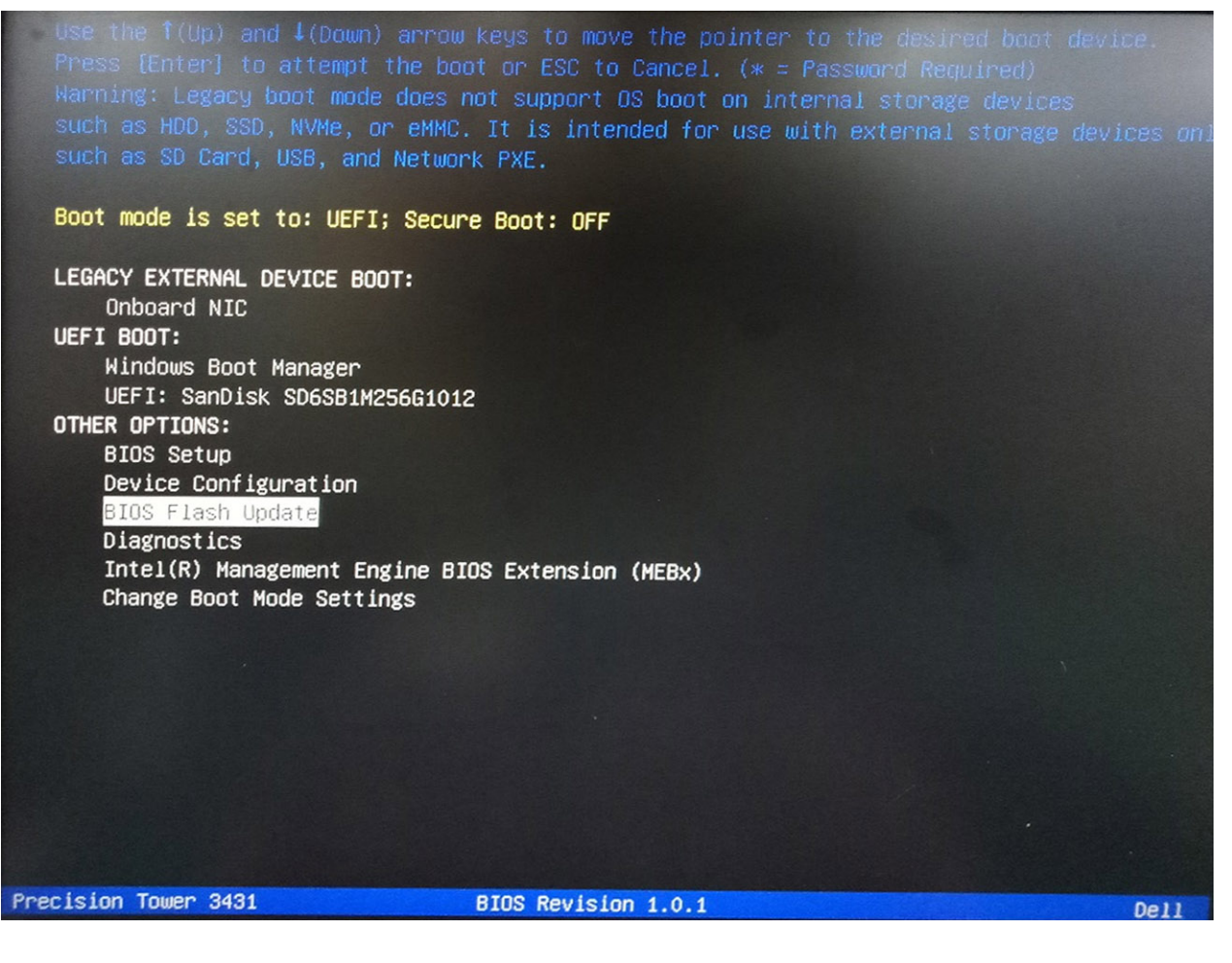

3. Le menu de la boîte de dialogue BIOS Flash Update s'ouvre. Cliquez sur le bouton de navigation **BIOS Update file** pour sélectionner le fichier du BIOS.

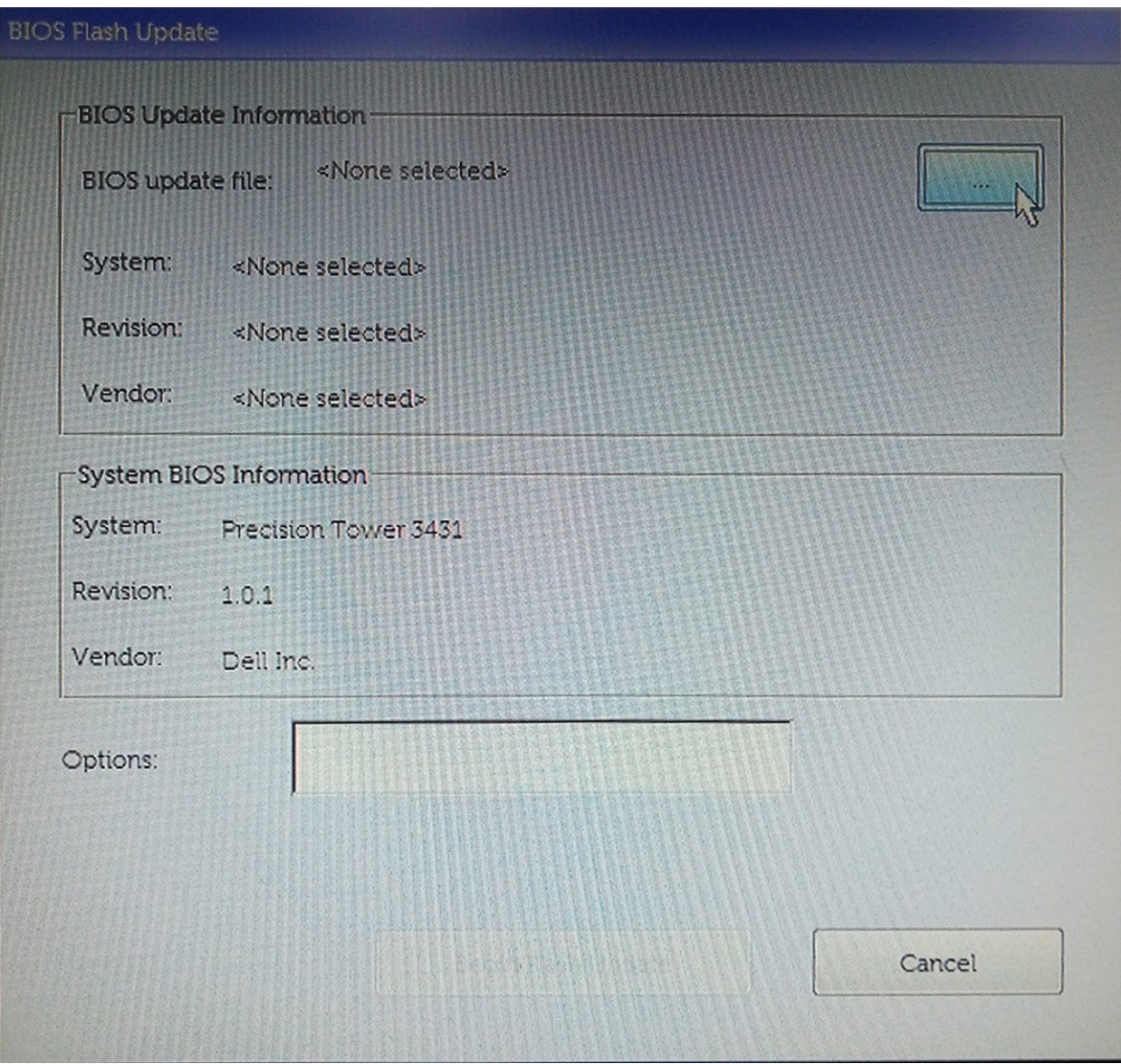

4. Sélectionnez le fichier exécutable du BIOS, puis appuyez sur **OK**. Si vous ne trouvez pas le fichier exécutable du BIOS, accédez au catalogue approprié de votre périphérique USB externe en sélectionnant **File system**.

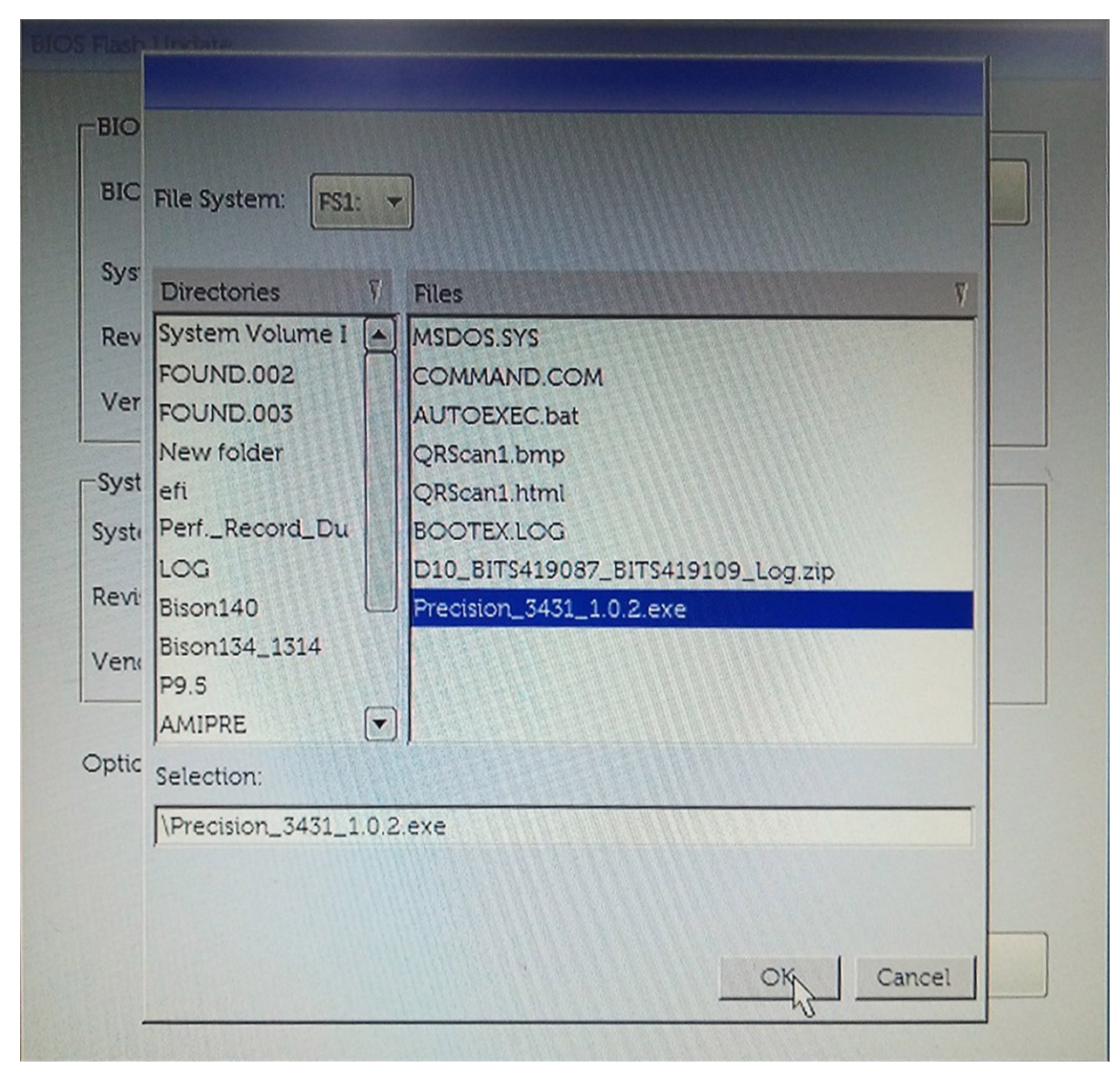

5. Cliquez sur **Begin Flash Update**. Un message d'avertissement s'affiche.

**RIOS Flach Lindate** 

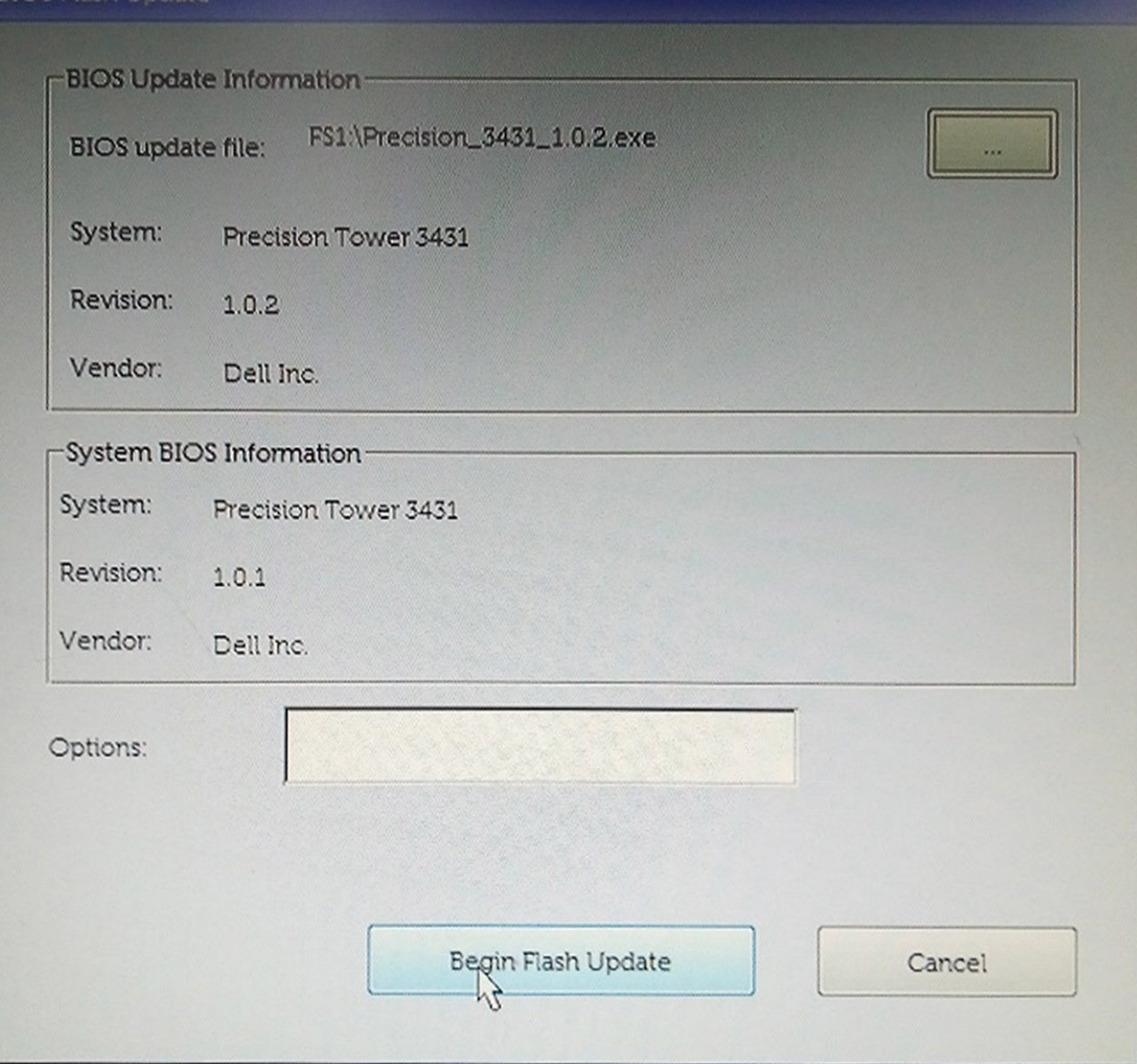

6. Cliquez sur **Oui**. Le système redémarre automatiquement et lance la mise à jour du BIOS.

<span id="page-39-0"></span>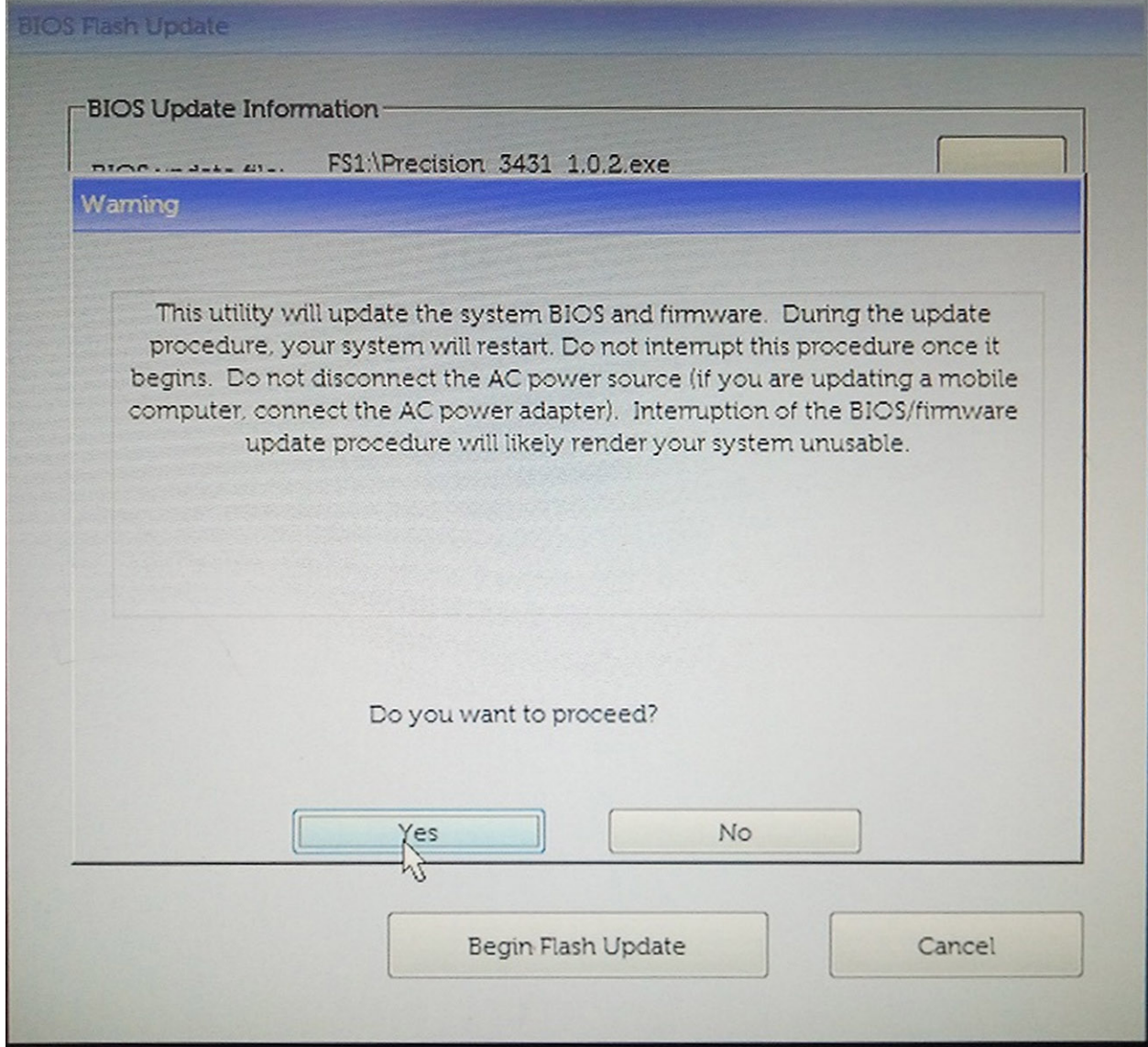

7. Une fois le processus terminé, le système redémarre. La procédure de mise à jour du BIOS est terminée.

# **Mot de passe système et de configuration**

#### **Tableau 36. Mot de passe système et de configuration**

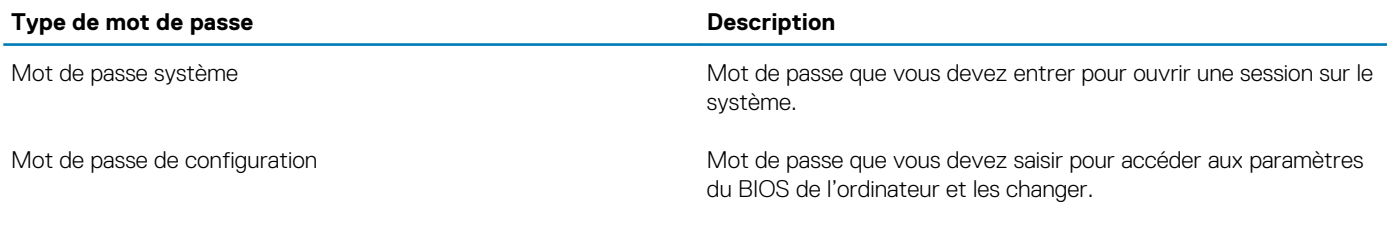

Vous pouvez définir un mot de passe système et un mot de passe de configuration pour protéger l'ordinateur.

**PRÉCAUTION : Les fonctionnalités de mot de passe fournissent un niveau de sécurité de base pour les données de l'ordinateur.**

**PRÉCAUTION : N'importe quel utilisateur peut accéder aux données de l'ordinateur s'il n'est pas verrouillé et qu'il est laissé sans surveillance.**

**REMARQUE : La fonctionnalité de mot de passe système et de configuration est désactivée.**

### <span id="page-40-0"></span>**Attribution d'un mot de passe système ou de configuration**

Vous pouvez attribuer un nouveau **Mot de passe système ou admin** uniquement lorsque le statut est en **Non défini**.

Pour entrer dans la configuration du système, appuyez sur F2 immédiatement après avoir mis l'ordinateur sous tension ou l'avoir redémarré.

- 1. Dans l'écran **BIOS du système** ou **Configuration du système**, sélectionnez **Sécurité** et appuyez sur **Entrée**. L'écran **Sécurité** s'affiche.
- 2. Sélectionnez **Mot de passe système/admin** et créez un mot de passe dans le champ **Entrer le nouveau mot de passe**. Suivez les instructions pour définir le mot de passe système :
	- Un mot de passe peut contenir jusqu'à 32 caractères.
	- Le mot de passe peut contenir des nombres de 0 à 9.
	- Seules les minuscules sont acceptées.
	- Seuls les caractères spéciaux suivants sont valides : espace, ("), (+), (,), (-), (.), (/), ((), (\), (), (\), (`).
- 3. Saisissez le mot de passe système que vous avez saisi précédemment dans le champ **Confirmer le nouveau mot de passe** et cliquez sur **OK**.
- 4. Appuyez sur **Échap**. Un message vous invitera à enregistrer les modifications.
- 5. Appuyez sur **Y** pour les enregistrer. L'ordinateur redémarre.

### **Suppression ou modification d'un mot de passe système ou de configuration existant**

Vérifiez que l'**état du mot de passe** est déverrouillé (dans la configuration du système) avant de supprimer ou modifier le mot de passe du système et/ou le mot de passe de configuration existant. Vous ne pouvez pas supprimer ou modifier un mot de passe système ou configuration existant si l'**état du mot de passe** est verrouillé.

Pour entrer dans la configuration du système, appuyez sur **F2** immédiatement après la mise sous tension ou un redémarrage.

- 1. Dans l'écran **BIOS du système** ou **Configuration du système**, sélectionnez **Sécurité du système** et appuyez sur **Entrée**. L'écran **Sécurité du système** s'affiche.
- 2. Dans l'écran **Sécurité du système**, vérifiez que l'**État du mot de passe** est **Déverrouillé**.
- 3. Sélectionnez **Mot de passe du système**, modifiez ou supprimez le mot de passe du système existant et appuyez sur **Entrée** ou la touche **Tab**.
- 4. Sélectionnez **Mot de passe de configuration**, modifiez ou supprimez le mot de passe de configuration existant et appuyez sur **Entrée** ou la touche **Tab**.
	- **REMARQUE : Si vous modifiez le mot de passe du système et/ou de configuration, un message vous invite à ressaisir le nouveau mot de passe. Si vous supprimez le mot de passe du système et de configuration, confirmez la suppression quand vous y êtes invité.**
- 5. Appuyez sur **Échap**. Un message vous invitera à enregistrer les modifications.
- 6. Appuyez sur **Y** pour les enregistrer et quitter la configuration du système. L'ordinateur redémarre.

# **Logiciel et dépannage**

# <span id="page-41-0"></span>**Système d'exploitation**

#### **Tableau 37. Système d'exploitation**

#### **Système d'exploitation**

Systèmes d'exploitation pris en charge **• Constantino en constantino de la vitalia de la vitalia de la vitalia de la vitalia de la vitalia de la vitalia de la vitalia de la vitalia de la vitalia de la vitalia de la vitalia** 

- 
- Windows 10 Professionnel (64 bits)
- Windows 10 Professionnel en mode S
- Windows 10 Professionel intégré (uniquement pour les clients OEM)
- Ubuntu 16.04 LTS Linux SP1 (64 bits)

# **Créez un lecteur de récupération USB pour Windows**

Créez un lecteur de récupération pour dépanner et résoudre les problèmes qui peuvent se produire avec Windows. Pour créer le lecteur de récupération, vous devez utiliser un lecteur Flash USB vide disposant d'une capacité minimale de 16 Go.

**REMARQUE : Cette opération peut prendre jusqu'à une heure.**  $\bigcirc$ 

- **REMARQUE : Les étapes suivantes peuvent varier en fonction de la version de Windows installée. Reportez-vous au [site](https://support.microsoft.com) [de support Microsoft](https://support.microsoft.com) pour obtenir les instructions les plus récentes.**
- 1. Connectez le lecteur Flash USB à votre ordinateur.
- 2. Dans la Recherche Windows, saisissez Recovery (Récupération).
- 3. Dans les résultats de la recherche, cliquez sur **Create a recovery drive**. L'écran **User Account Control** s'affiche.
- 4. Cliquez sur **Yes** pour continuer. La fenêtre **Recovery Drive** s'affiche.
- 5. Sélectionnez **Back up system files to the recovery drive** et cliquez sur **Next**.
- 6. Sélectionnez **USB flash drive** et cliquez sur **Next**.

Un message s'affiche, indiquant que toutes les données présentes sur le lecteur Flash USB seront effacées.

- 7. Cliquez sur **Create**.
- 8. Cliquez sur **Finish**.

Pour en savoir plus sur la réinstallation de Windows avec un lecteur de récupération USB, voir la section *Dépannage* du *Manuel de maintenance* de votre produit sur [www.dell.com/support/manuals.](https://www.dell.com/support/manuals)

## **Téléchargement des pilotes Windows**

- 1. Allumez l'ordinateur portable.
- 2. Rendez-vous sur **Dell.com/support**.
- 3. Cliquez sur **Support produit**, entrez le numéro de série de votre ordinateur portable et cliquez sur **Envoyer**.

- 4. Cliquez sur **Pilotes et téléchargements**.
- 5. Sélectionnez le système d'exploitation installé sur votre ordinateur portable.

**REMARQUE : Si vous ne disposez pas du numéro de série, utilisez la fonction de détection automatique ou recherchez manuellement le modèle de votre ordinateur portable.**

- 6. Faites défiler la page et sélectionnez le pilote à installer.
- 7. Cliquez sur **Télécharger le fichier** pour télécharger le pilote pour votre ordinateur.
- 8. Une fois le téléchargement terminé, accédez au dossier où vous avez enregistré le fichier du pilote.
- 9. Double-cliquez sur l'icône du fichier du pilote et suivez les instructions qui s'affichent à l'écran.

# **Logiciel**

**7**

<span id="page-43-0"></span>Ce chapitre répertorie les systèmes d'exploitation pris en charge, ainsi que les instructions pour installer les pilotes.

#### **Sujets :**

- Système d'exploitation
- [Téléchargement des pilotes Windows](#page-48-0)
- [Affichage des informations système](#page-48-0)

# **Système d'exploitation**

Cette page contient des informations sur le système d'exploitation utilisé par le modèle Dell Latitude 9510.

### **Chrome OS**

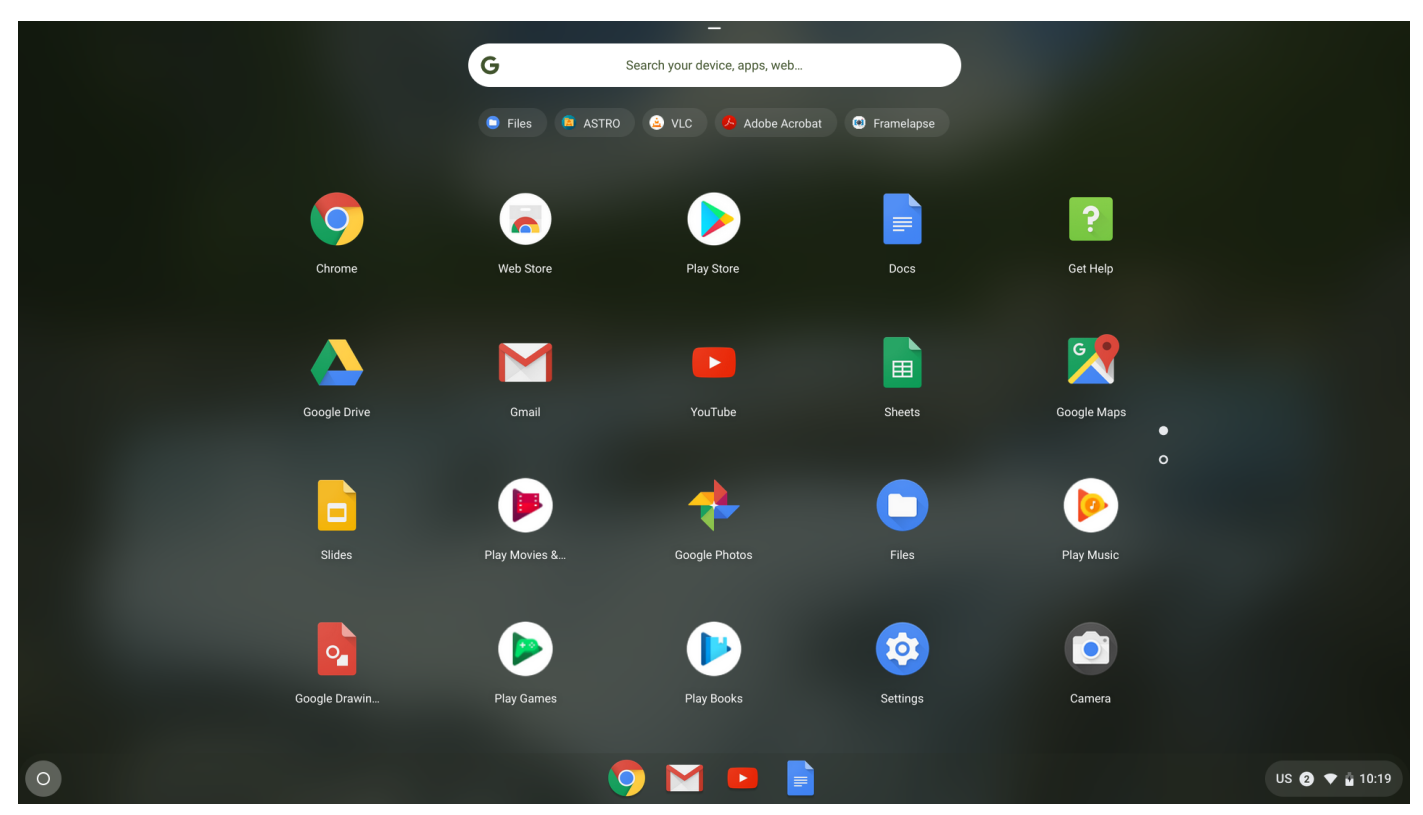

Les périphériques Chrome fonctionnent avec le système d'exploitation Google Chrome, basé sur le célèbre navigateur du même nom. Il a été conçu pour fournir une expérience informatique rapide, simple et plus sécurisée aux utilisateurs qui passent la plupart de leur temps en ligne.

#### **Principaux avantages**

- **Vitesse**
- **Simplicité**
- **Sécurité**
- Mise à jour
- Synchronisation
- Puissance élevée à faible coût
- Familiarisation facile et facilité d'utilisation
- <span id="page-44-0"></span>• Documents, calendrier, e-mail, contacts et tâches disponibles en ligne et hors ligne, tout en étant sauvegardés en toute sécurité et synchronisés dans le Cloud.
- Accès au magasin d'applications Web Chrome
- Applications web à succès
- Les derniers processeurs Intel Core
- Jeux divertissants
- Prise en charge intégrée des types de fichiers populaires et des périphériques externes

Pour plus d'informations sur le système d'exploitation Chrome OS, visitez la [https://www.google.com/chromebook/.](https://www.google.com/chromebook/)

# **Démarrage vérifié**

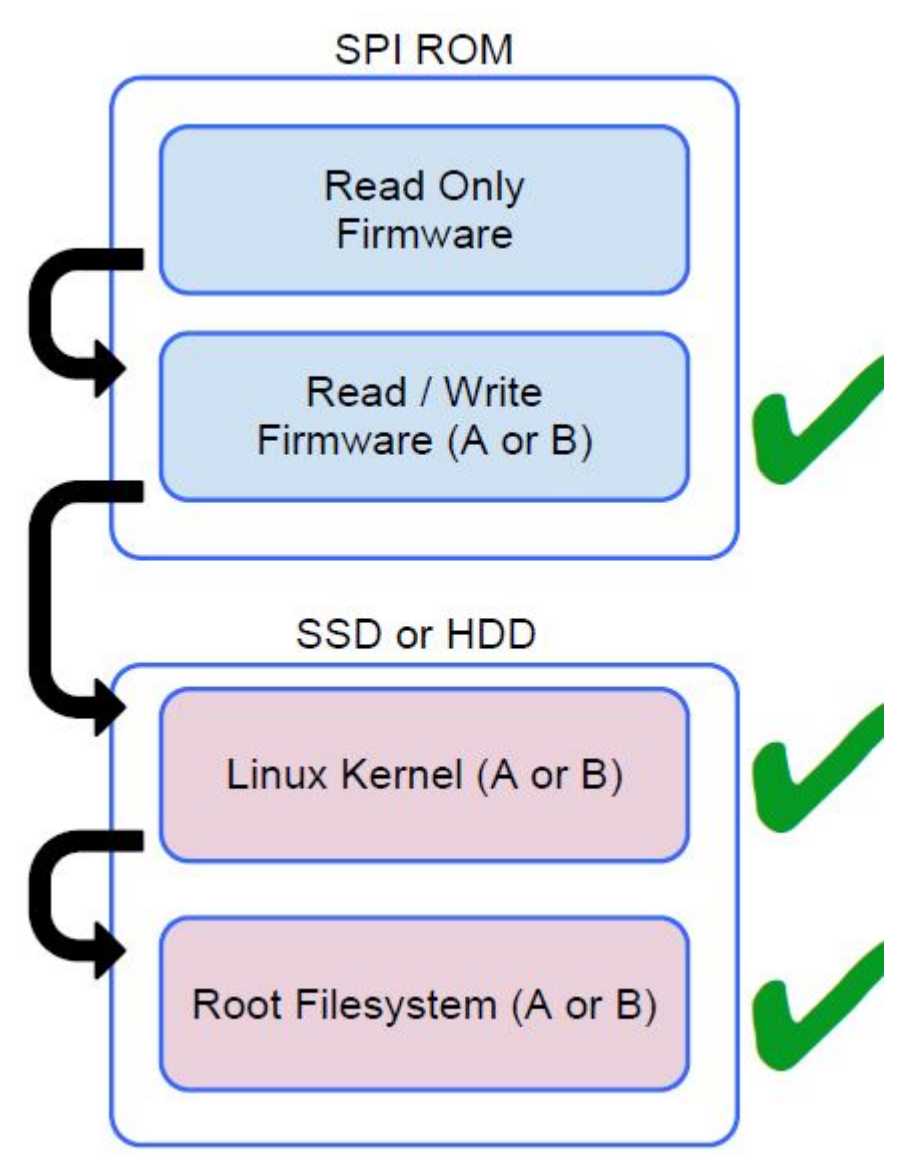

Le micrologiciel en lecture seule vérifie l'intégrité des micrologiciels R/W (lecture/écriture). Les micrologiciels R/W vérifient le noyau Linux actif. Pendant l'exécution, le noyau vérifie chaque bloc lu à partir du disque.

Si une étape de vérification échoue et qu'il n'existe aucune option de sauvegarde, la machine passe en mode de récupération.

Le commutateur de mode développeur désactive le démarrage vérifié (au niveau du noyau) pour permettre aux utilisateurs d'exécuter Chromium OS (ou d'autres systèmes d'exploitation).

### <span id="page-45-0"></span>**Carte de partition de disque**

#### **SSD (Solid State Drive)**

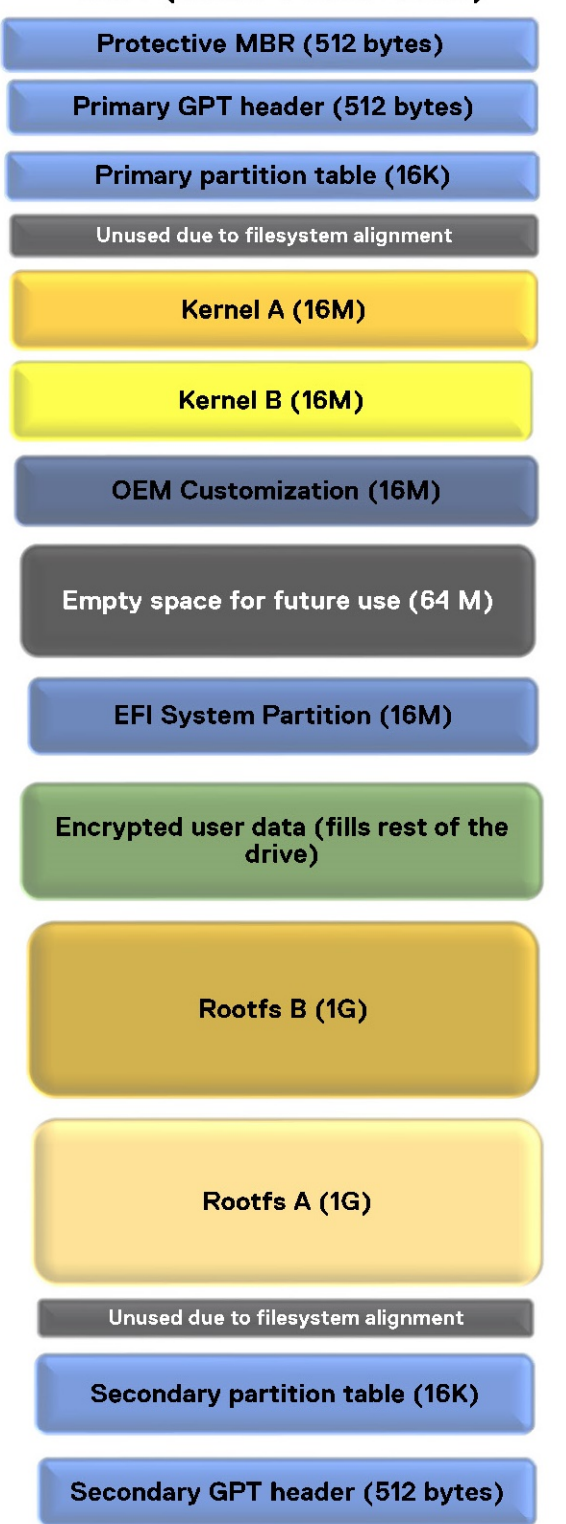

Il existe deux copies de Chrome OS sur le disque : une copie active et une copie de sauvegarde. Chaque copie est composée d'une partition du noyau et d'un système de fichiers racine. La copie de sauvegarde est mise à jour automatiquement à l'arrière-plan. Les utilisateurs doivent seulement redémarrer. La partition stateful contient des données utilisateur cryptées.

### <span id="page-46-0"></span>**Mode développeur et récupération**

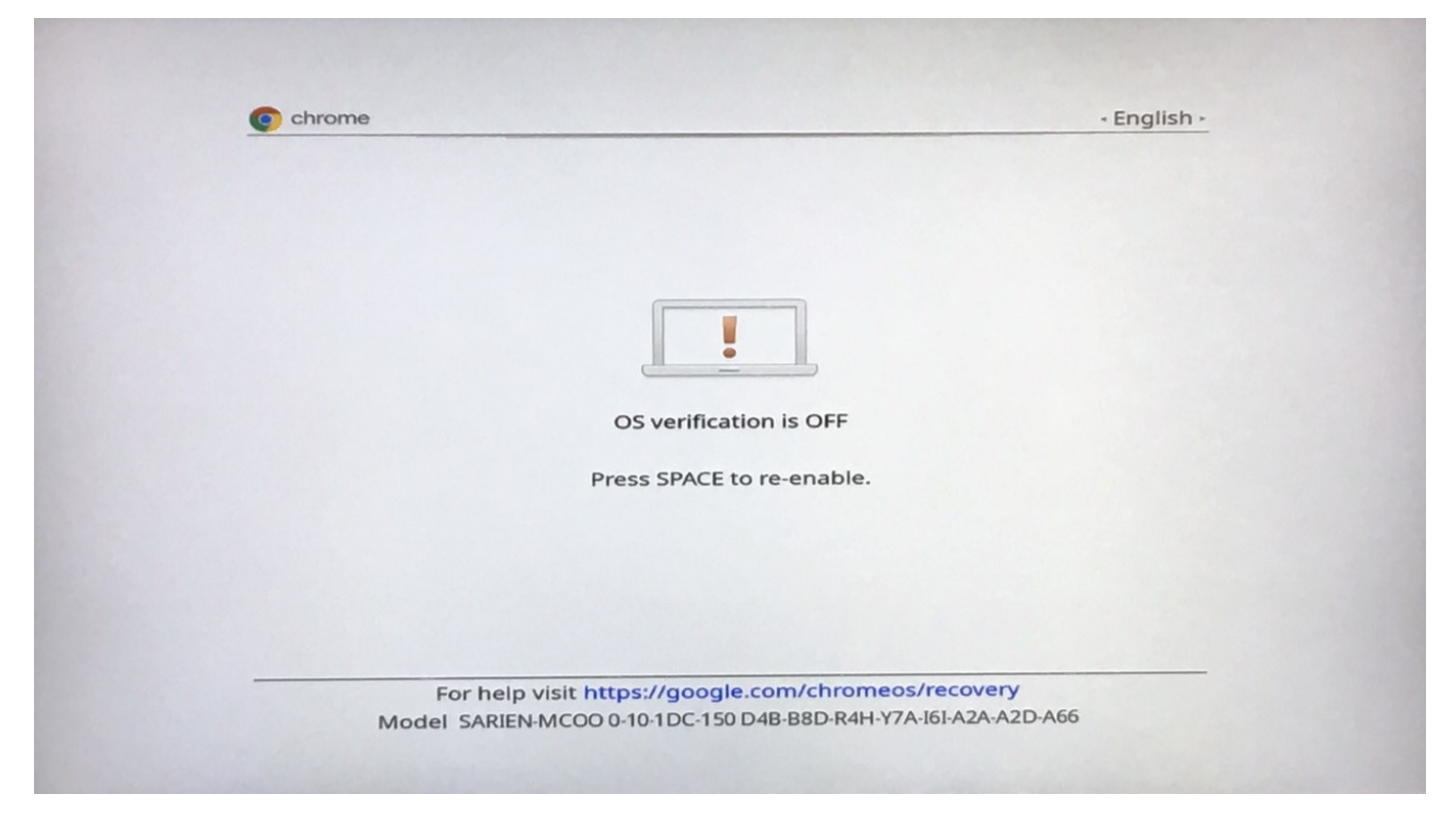

#### **Figure 2. Mode développeur**

- Utilisé pour démarrer sans vérification.
- Peut être activé par une combinaison de touches pendant le démarrage.
- La partition avec états est effacée pendant les transitions.
- Utilisé en usine pour démarrer une image test.

<span id="page-47-0"></span>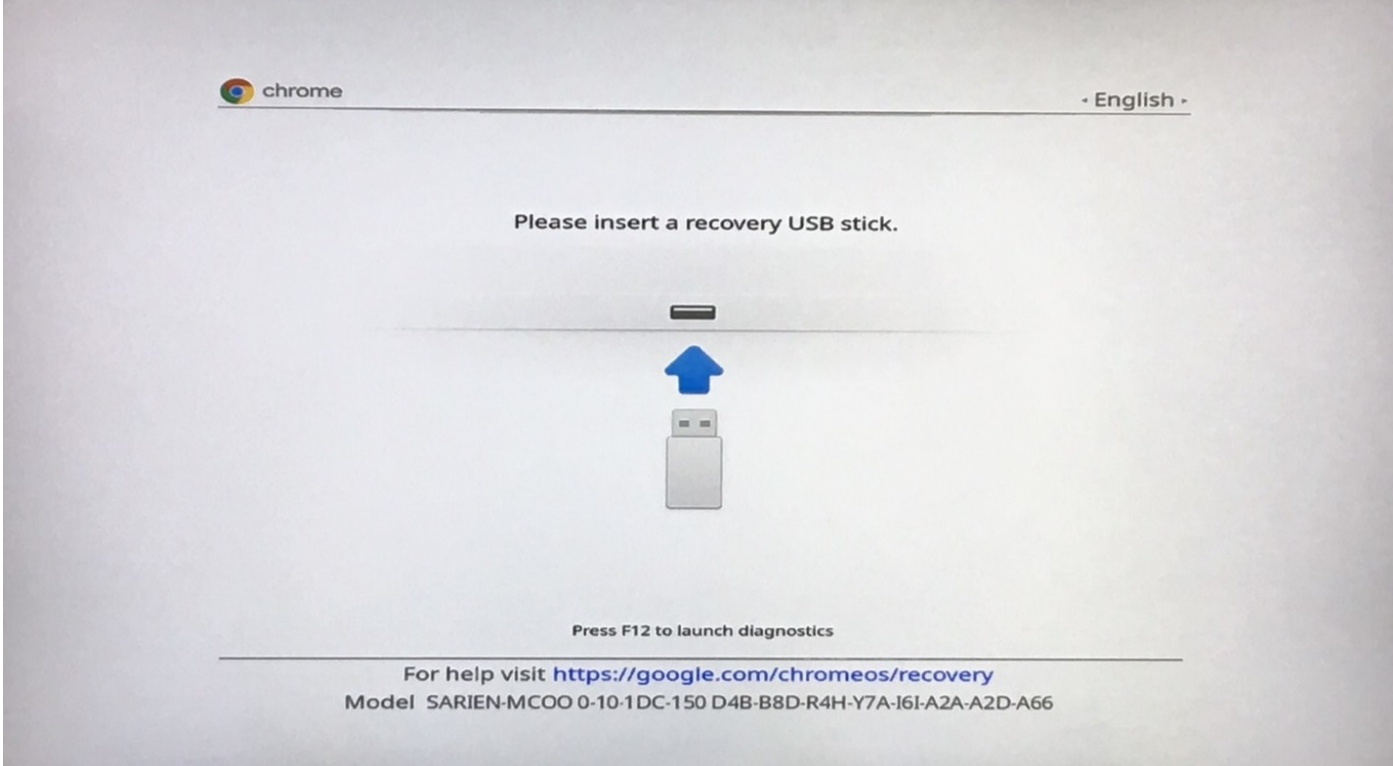

#### **Figure 3. Mode récupération**

- Permet à un utilisateur de réinstaller Chrome OS à partir d'une clé USB ou d'une carte SD.
- Le mode récupération est mis en œuvre si le démarrage vérifié échoue.
- Un utilisateur peut forcer le mode récupération via une combinaison de touches au cours du démarrage.

### **Micrologiciel personnalisé Coreboot et U-Boot**

#### **Coreboot**

- Initialisation de la mémoire et du jeu de puce
- Open source, à l'exception du MRC binaire d'Intel.

#### **U-Boot**

- Exécute un démarrage vérifié
- Gère le mode récupération et développeur
- Code open source

Le démarrage normal est très rapide, prenant moins de quelques secondes pour commencer le chargement du noyau. Les périphériques Chrome ne démarrent pas d'autres systèmes d'exploitation tels que Windows ou OS X.

### **Systèmes d'exploitation Chrome et Chromium**

#### **Tableau 38. Différences entre les systèmes d'exploitation Chrome et Chromium**

#### **Différences entre les systèmes d'exploitation Chrome et Chromium**

#### Chromium OS Chrome OS

• Est basé sur Chromium OS

- Projet Open Source : [https://www.chromium.org/chromium](https://www.chromium.org/chromium-os)[os](https://www.chromium.org/chromium-os)
	- Est exécuté sur des ordinateurs normaux et des périphériques Chrome
- Est exécuté uniquement sur des périphériques Chrome dotés des fonctionnalités matérielles requises (TPM, micrologiciels lecture seule, bouton de récupération, commutateur développeur)

• Comprend des fonctionnalités complémentaires sous licence, telles que le plug-in Netflix, les codecs vidéo et les polices

# <span id="page-48-0"></span>**Téléchargement des pilotes Windows**

- 1. Allumez l'ordinateur portable.
- 2. Rendez-vous sur **Dell.com/support**.
- 3. Cliquez sur **Support produit**, entrez le numéro de série de votre ordinateur portable et cliquez sur **Envoyer**.

**REMARQUE : Si vous ne disposez pas du numéro de série, utilisez la fonction de détection automatique ou recherchez manuellement le modèle de votre ordinateur portable.**

- 4. Cliquez sur **Pilotes et téléchargements**.
- 5. Sélectionnez le système d'exploitation installé sur votre ordinateur portable.
- 6. Faites défiler la page et sélectionnez le pilote à installer.
- 7. Cliquez sur **Télécharger le fichier** pour télécharger le pilote pour votre ordinateur.
- 8. Une fois le téléchargement terminé, accédez au dossier où vous avez enregistré le fichier du pilote.
- 9. Double-cliquez sur l'icône du fichier du pilote et suivez les instructions qui s'affichent à l'écran.

# **Affichage des informations système**

Cette page contient toutes les informations sur l'affichage des informations système pour le modèle Dell Latitude 9510.

Le modèle Latitude 9510 ne prend pas en charge le BIOS Dell. Par conséquent, il y a plusieurs façons de vérifier les caractéristiques système en fonction des informations que vous recherchez. Le tableau ci-dessous répertorie quelques-unes des méthodes les plus couramment utilisées pour afficher les informations et les caractéristiques système.

• Affichage des informations de base du système d'exploitation.

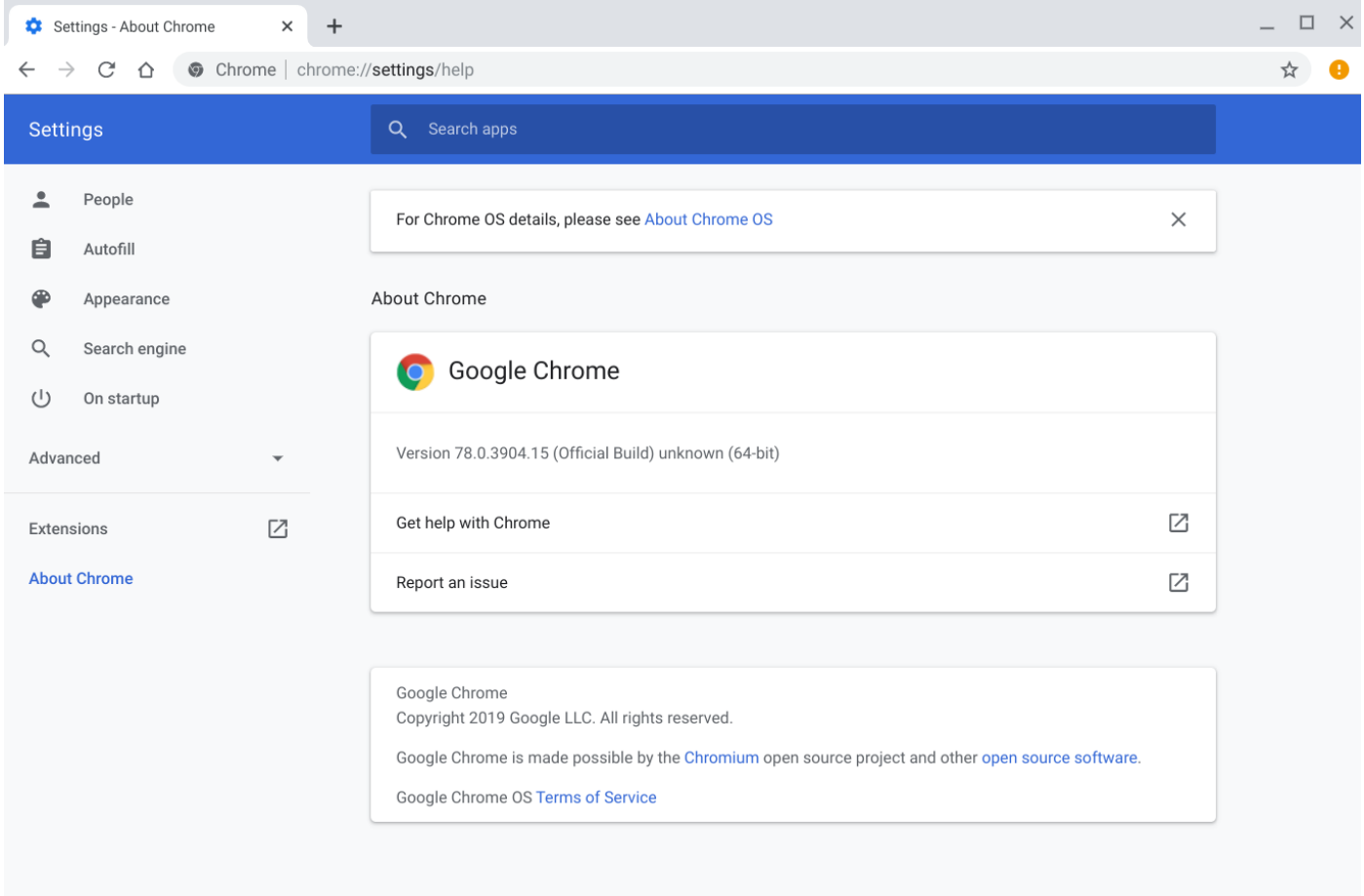

#### **Figure 4. Chrome:help**

• Affichage d'informations telles que les options de résolution de l'écran (Périphérique > Paramètres d'affichage), du pavé tactile et d'autres informations matérielles de base.

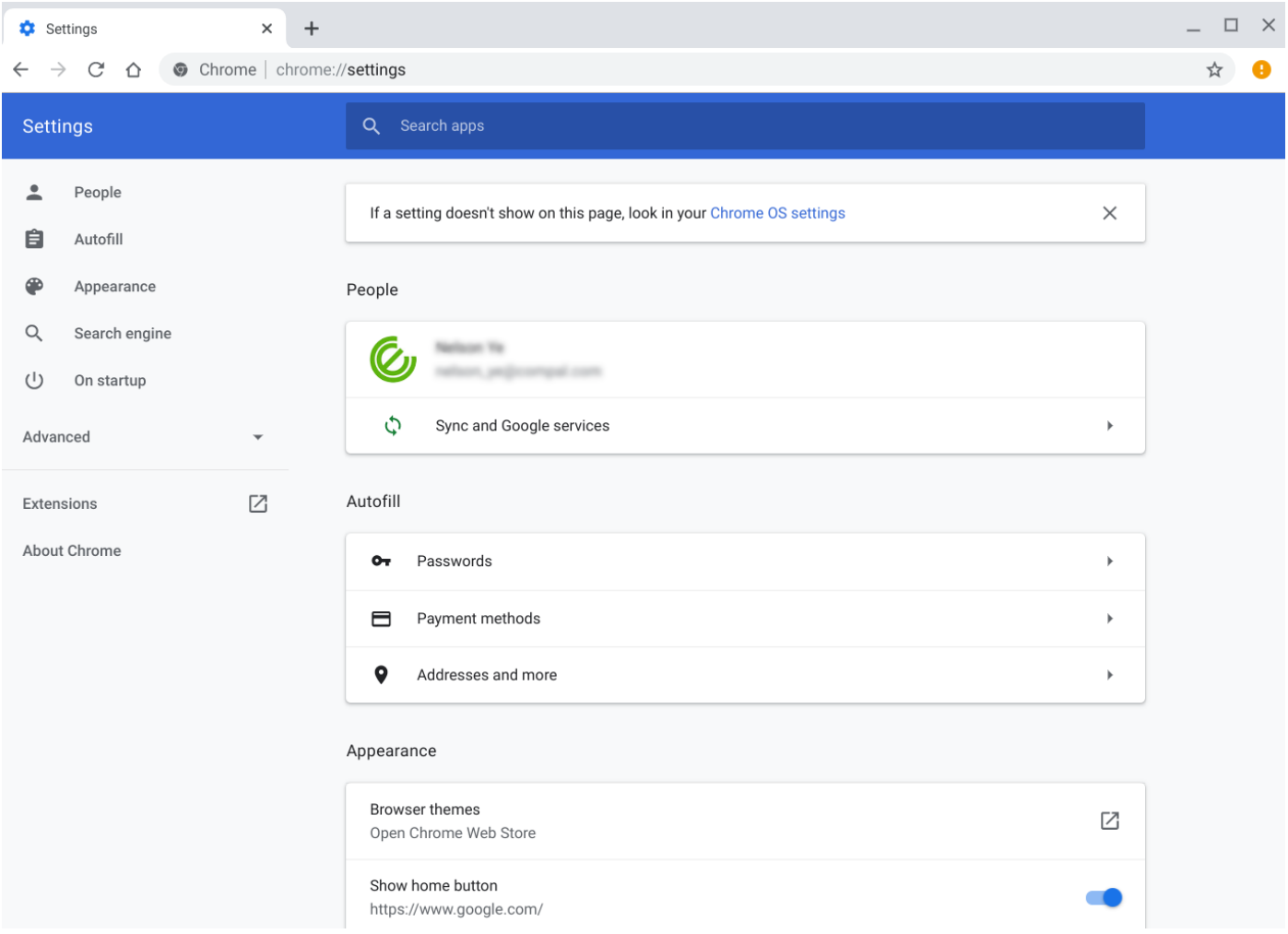

#### **Figure 5. Chrome:settings**

• Affichage d'informations avancées sur le système, telles que la version de Google Chrome, les informations du micrologiciel, du processeur, de la mémoire, l'état du réseau, les informations sur les blocs d'alimentation, etc.

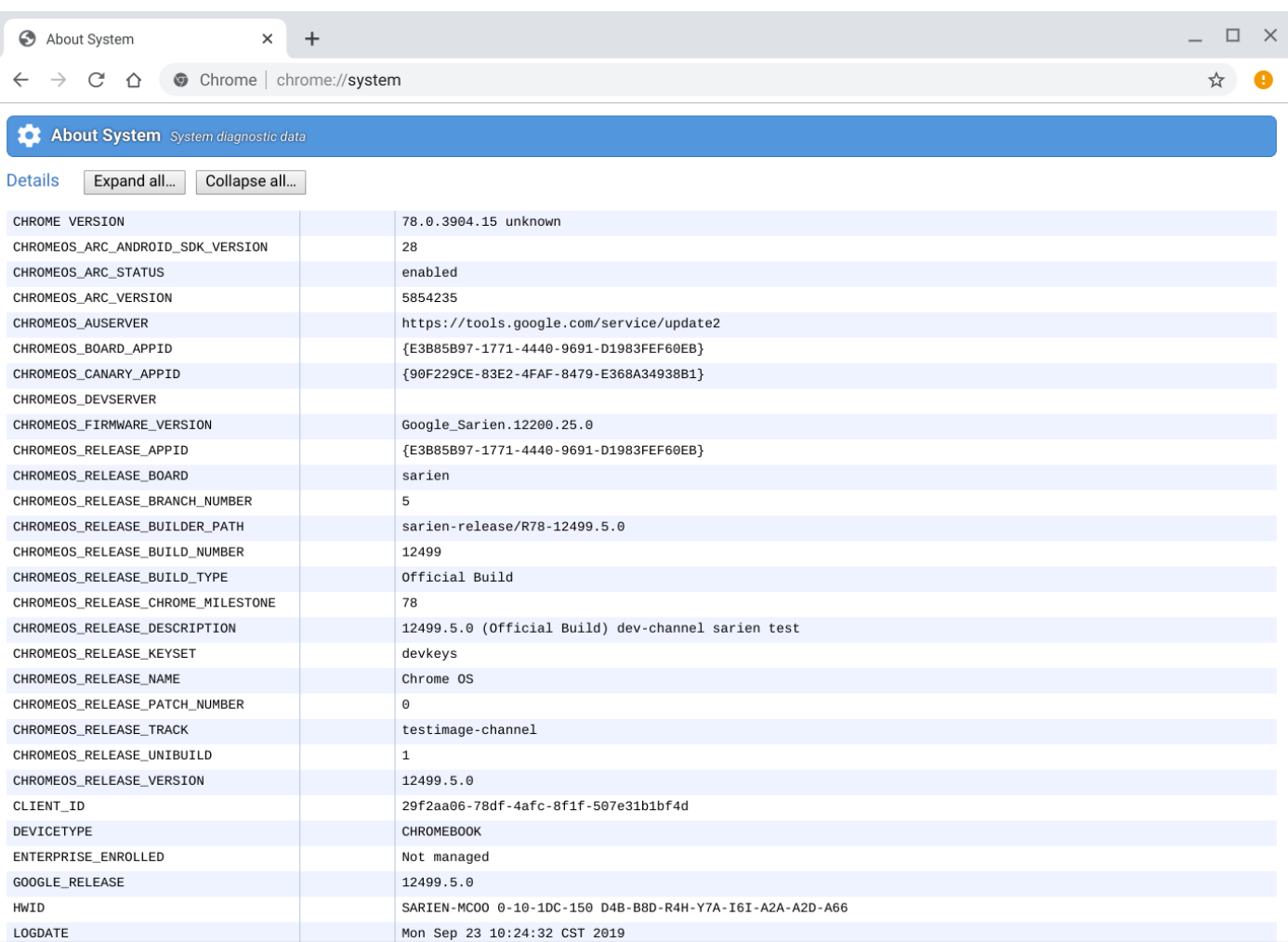

#### **Figure 6. Chrome:system**

• Affichage d'informations avancées de mise en réseau.

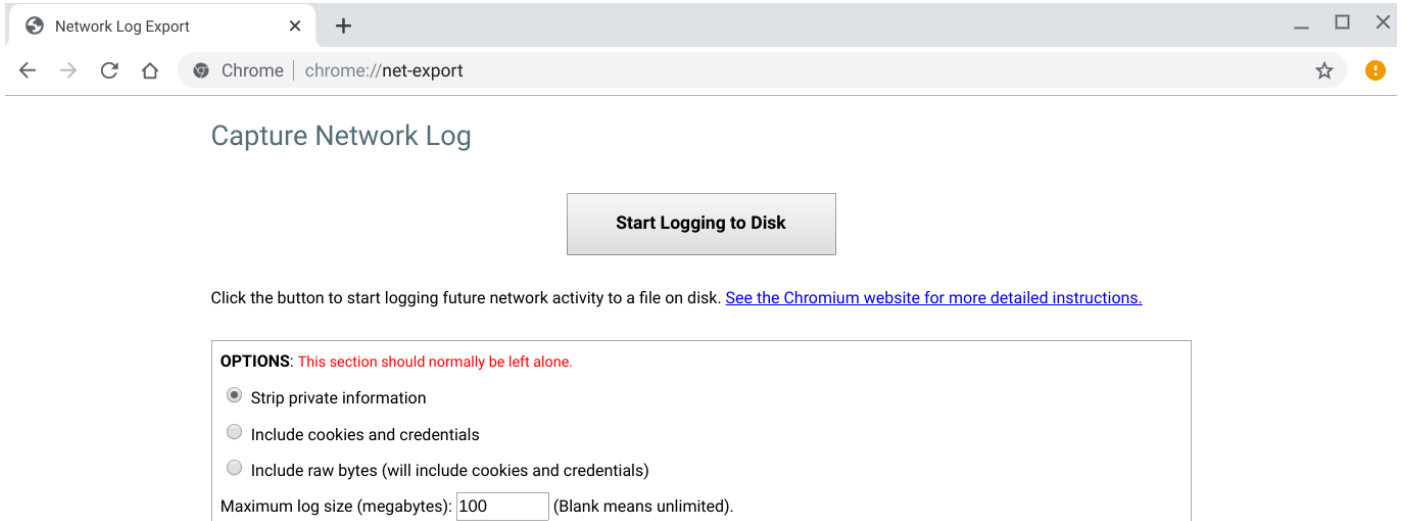

**Figure 7. Chrome:net-export**

# **Obtenir de l'aide**

**8**

#### <span id="page-53-0"></span>**Sujets :**

Contacter Dell

# **Contacter Dell**

**REMARQUE : Si vous ne possédez pas une connexion Internet active, vous pourrez trouver les coordonnées sur votre facture d'achat, bordereau d'expédition, acte de vente ou catalogue de produits Dell.**

Dell offre plusieurs options de service et de support en ligne et par téléphone. La disponibilité des produits varie selon le pays et le produit. Certains services peuvent ne pas être disponibles dans votre région. Pour contacter le service commercial, technique ou client de Dell :

- 1. Rendez-vous sur **Dell.com/support**.
- 2. Sélectionnez la catégorie d'assistance.
- 3. Rechercher votre pays ou région dans le menu déroulant **Choisissez un pays ou une région** situé au bas de la page.
- 4. Sélectionnez le lien de service ou de support en fonction de vos besoins.